**Electronic Bonding Trouble Administration**

# **EBTA GUI User Guide Self-Paced Course**

**Student Guide**

**March 15, 2010**

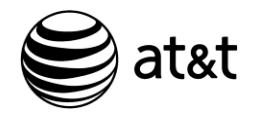

Throughout these materials, persons who are involved in training are referred to as trainees, instructors, or administrators (also students, conferees, candidates, etc., as appropriate). In addition, personal pronouns are used to refer to trainees, instructors and any other individuals. This was done to improve readability and is in no way intended to discriminate against persons of either gender. Nothing in this material should be construed to indicate any discrimination based on race, color, religion, creed, national origin, sex, age, disability, sexual orientation, gender, gender identity, marital status, citizenship status, military status, veteran status or any other protected characteristic.

Notice: This document is an unpublished work protected by the United States copyright laws and is proprietary to AT&T Intellectual Property. Disclosure, copying, reproduction, merger, translation, modification, enhancement, or use by anyone other than authorized employees or licensees of AT&T companies without the prior written consent of AT&T Intellectual Property is prohibited.

This document has been prepared and distributed pursuant to a strict review process. Under no circumstances should changes be made to this document without first submitting the changes for review to the author.

AT&T Proprietary (Internal Use Only): Not for use or disclosure outside the AT&T companies except under written agreement.

© 2010 AT&T Intellectual Property. All rights reserved. March 15, 2010

All company, product, and service names may be trademarks or registered trademarks of their respective owners.

#### **Lesson Table of Contents**

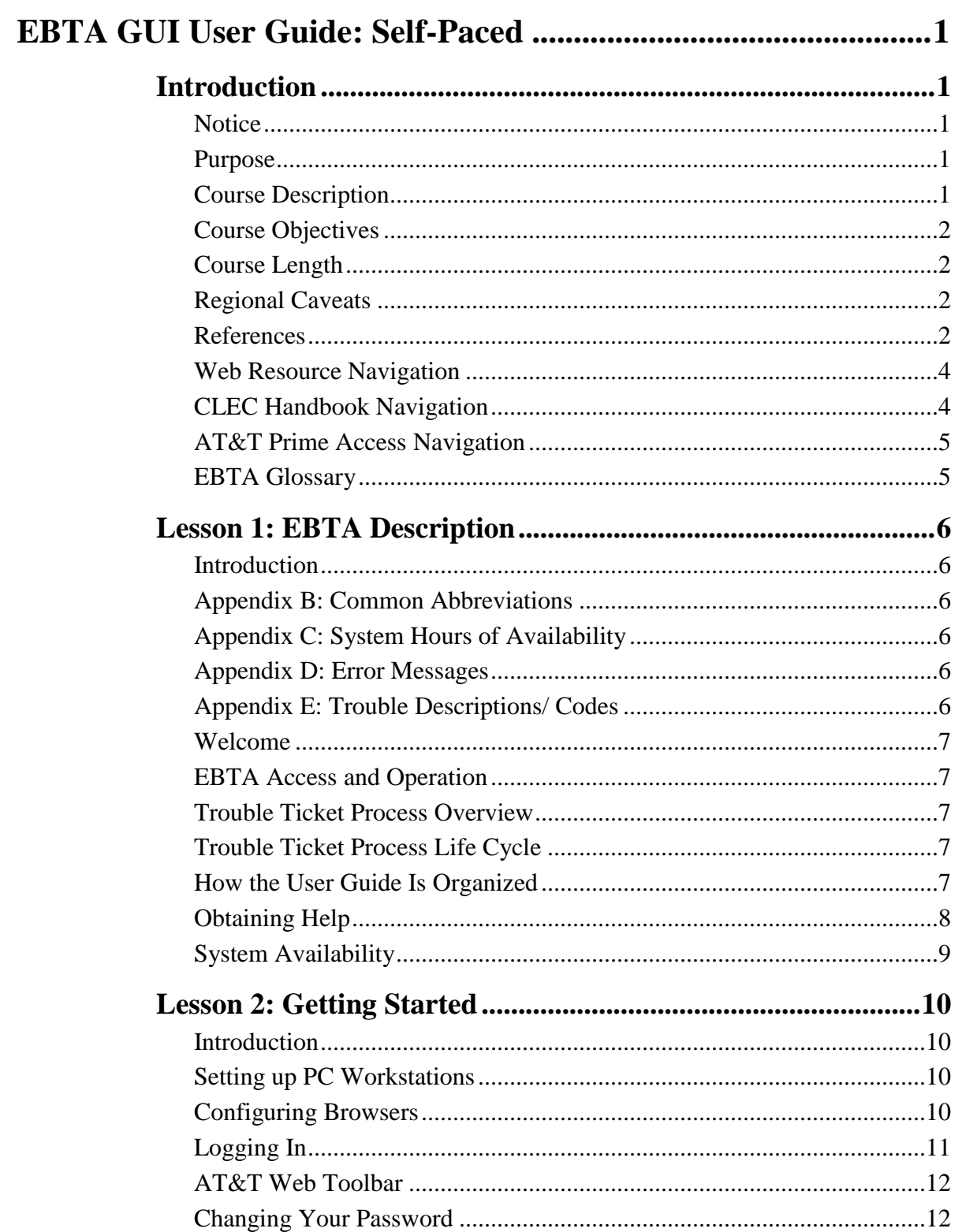

March 15, 2010 This document has been prepared and distributed pursuant to a strict review process. i Under no circumstances should changes be made to this document without first submitting the changes for review to the author. AT&T Proprietary (Internal Use Only): Not for use or disclosure outside the AT&T companies except under written agreement. EBTA\_Self\_Paced\_Course\_0310.doc © 2010 AT&T Intellectual Property. All rights reserved.

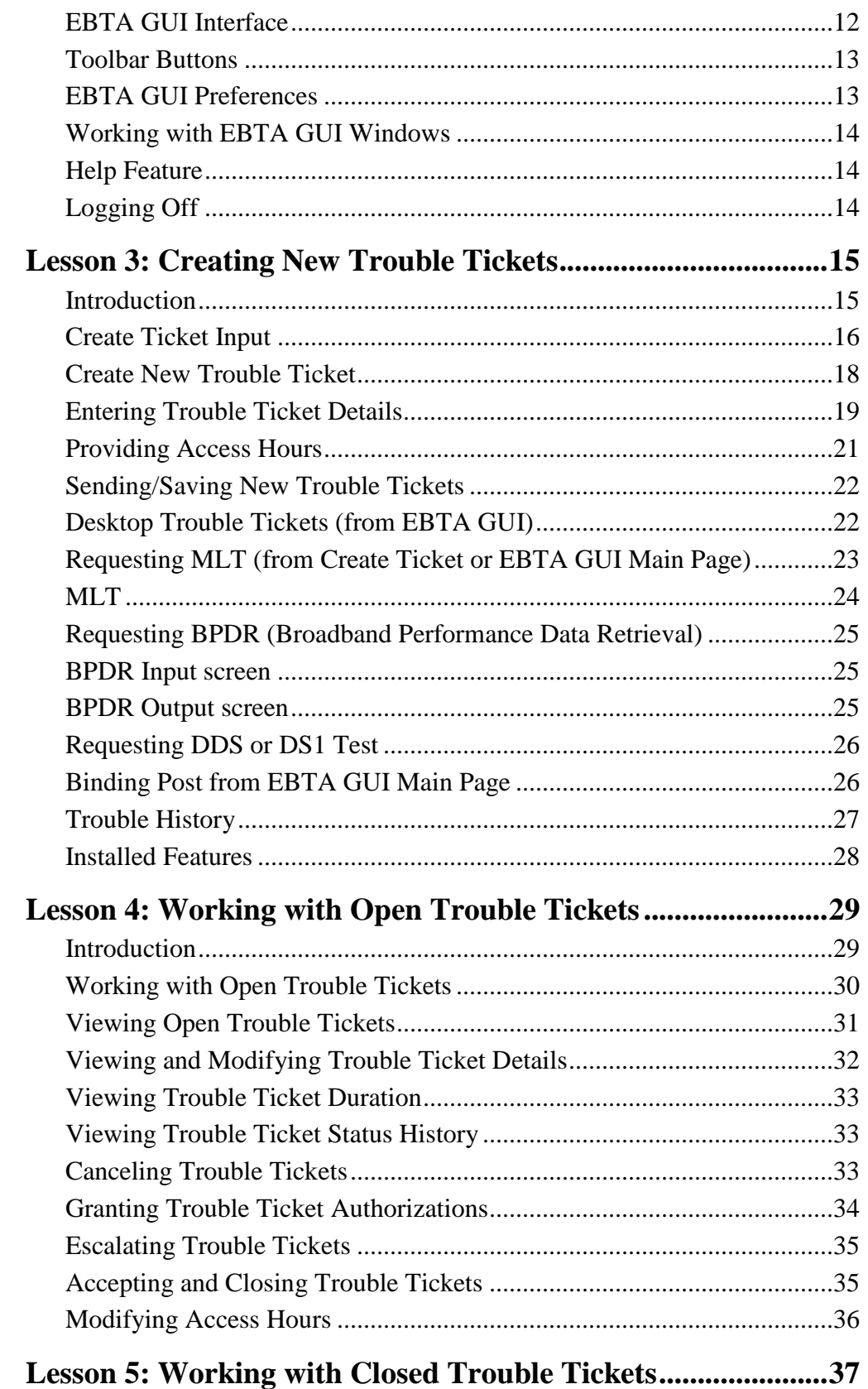

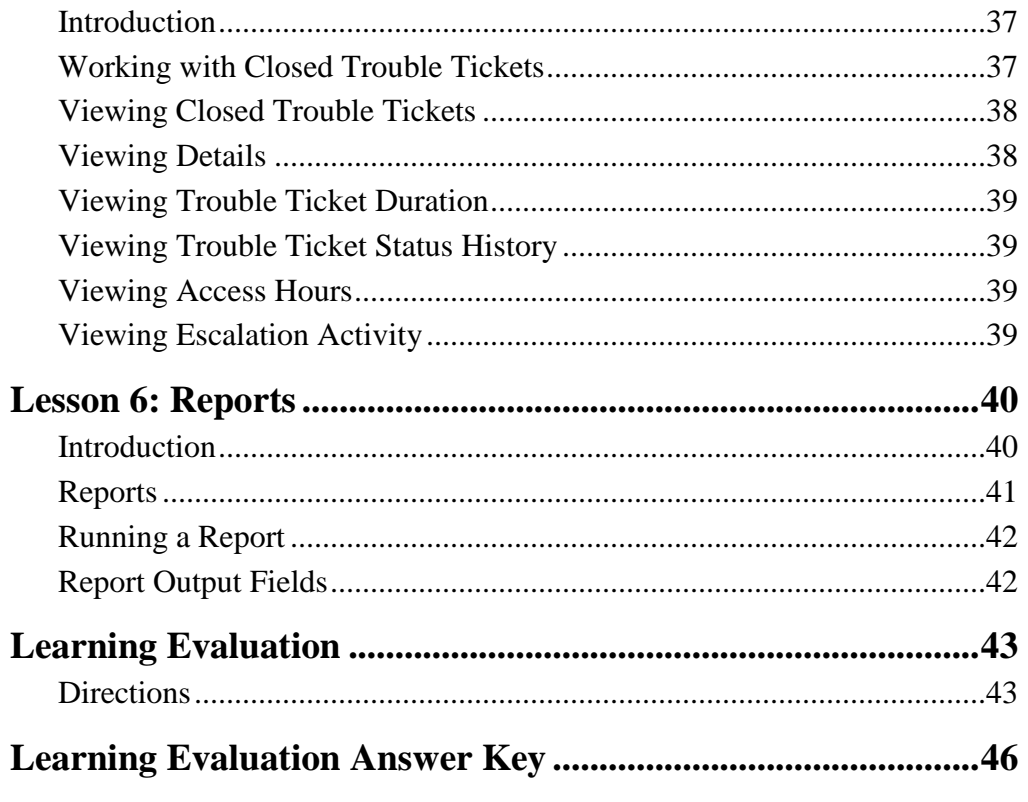

### **EBTA GUI User Guide: Self-Paced**

### **Introduction**

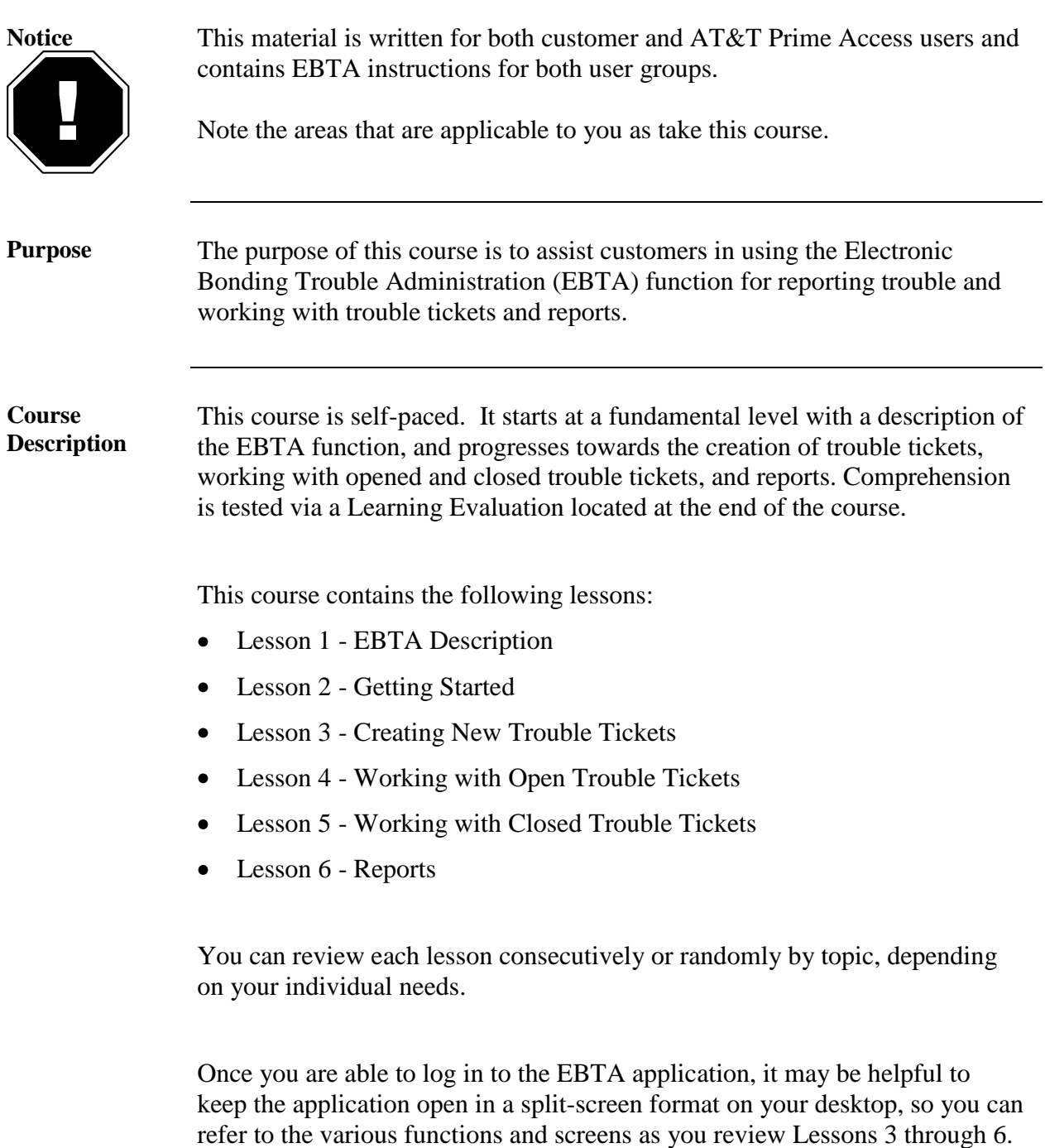

*March 15, 2010 This document has been prepared and distributed pursuant to a strict review process. 1 Under no circumstances should changes be made to this document without first submitting the changes for review to the author. AT&T Proprietary (Internal Use Only): Not for use or disclosure outside the AT&T companies except under written agreement. EBTA\_Self\_Paced\_Course\_0310.doc © 2010 AT&T Intellectual Property. All rights reserved.*

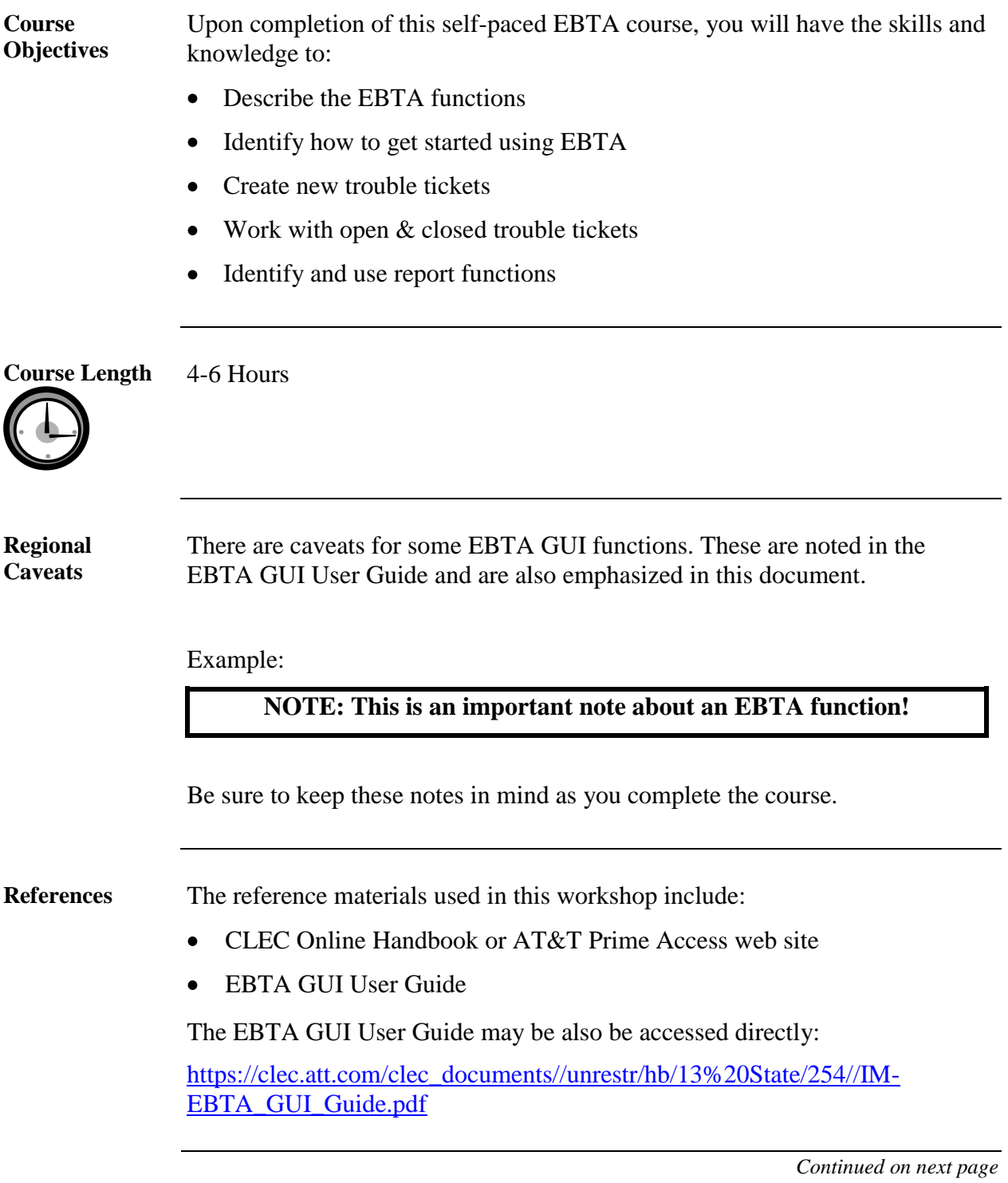

*2 This document has been prepared and distributed pursuant to a strict review process. March 15, 2010 Under no circumstances should changes be made to this document without first submitting the changes for review to the author. AT&T Proprietary (Internal Use Only): Not for use or disclosure outside the AT&T companies except under written agreement. © 2009 AT&T Intellectual Property. All rights reserved. EBTA\_Self\_Paced\_Course\_0310.doc*

**References** (continued)

Instructions for downloading the EBTA GUI User Guide from the CLEC Handbook:

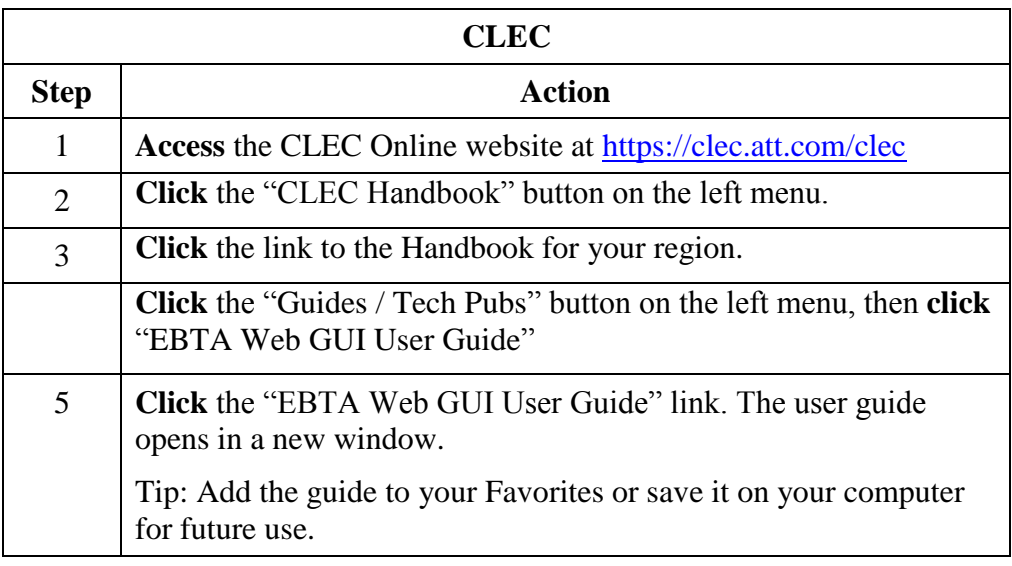

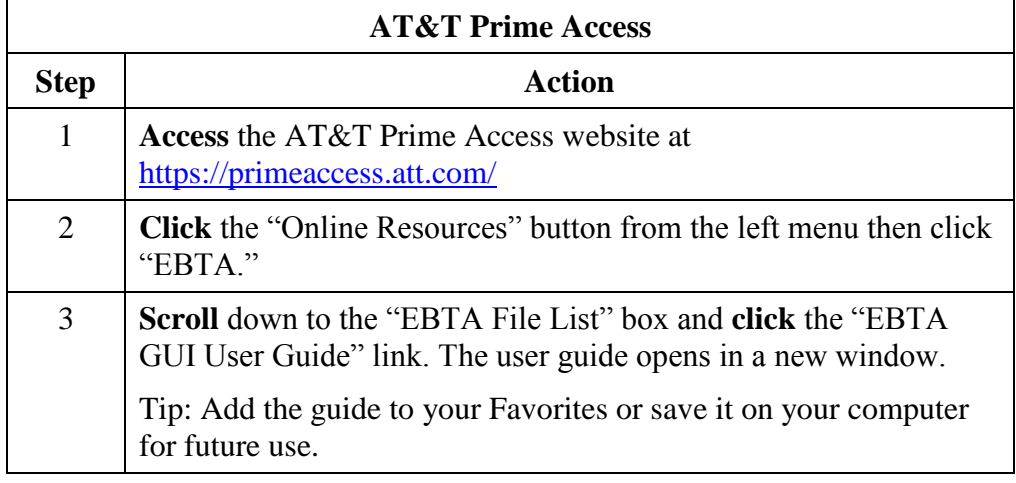

*Continued on next page*

*March 15, 2010 This document has been prepared and distributed pursuant to a strict review process. 3 Under no circumstances should changes be made to this document without first submitting the changes for review to the author. AT&T Proprietary (Internal Use Only): Not for use or disclosure outside the AT&T companies except under written agreement. EBTA\_Self\_Paced\_Course\_0310.doc © 2010 AT&T Intellectual Property. All rights reserved.*

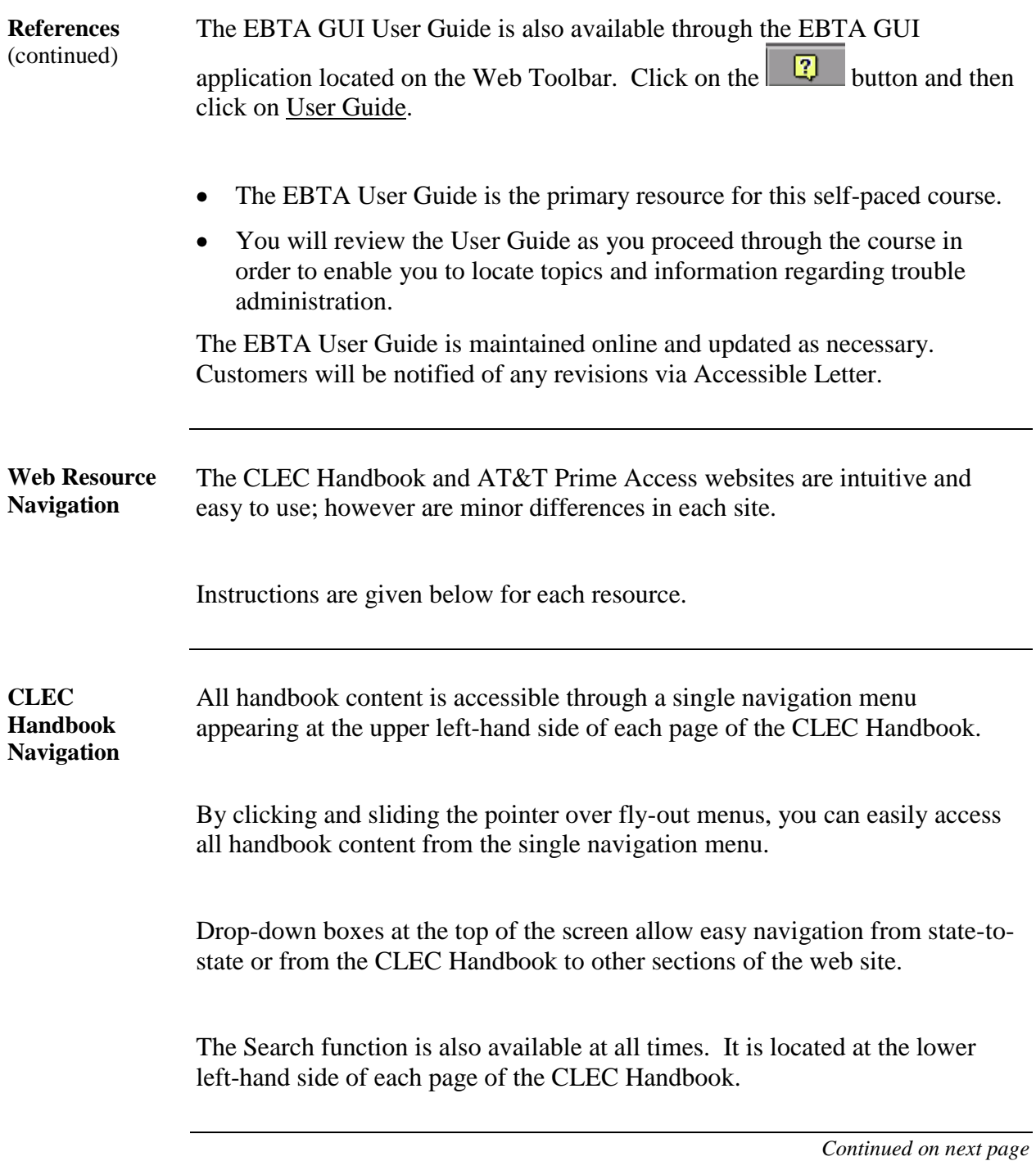

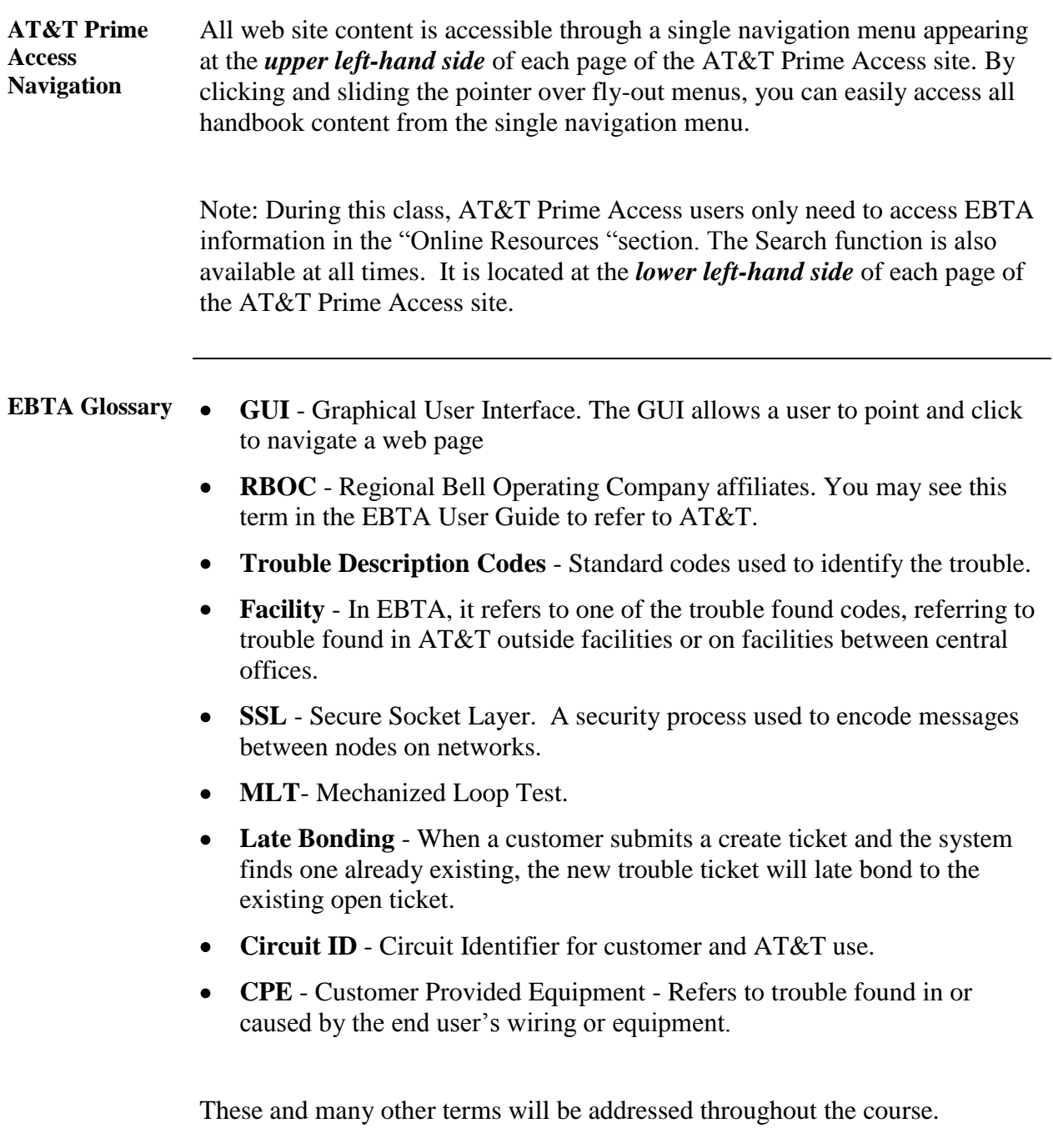

#### **Lesson 1: EBTA Description**

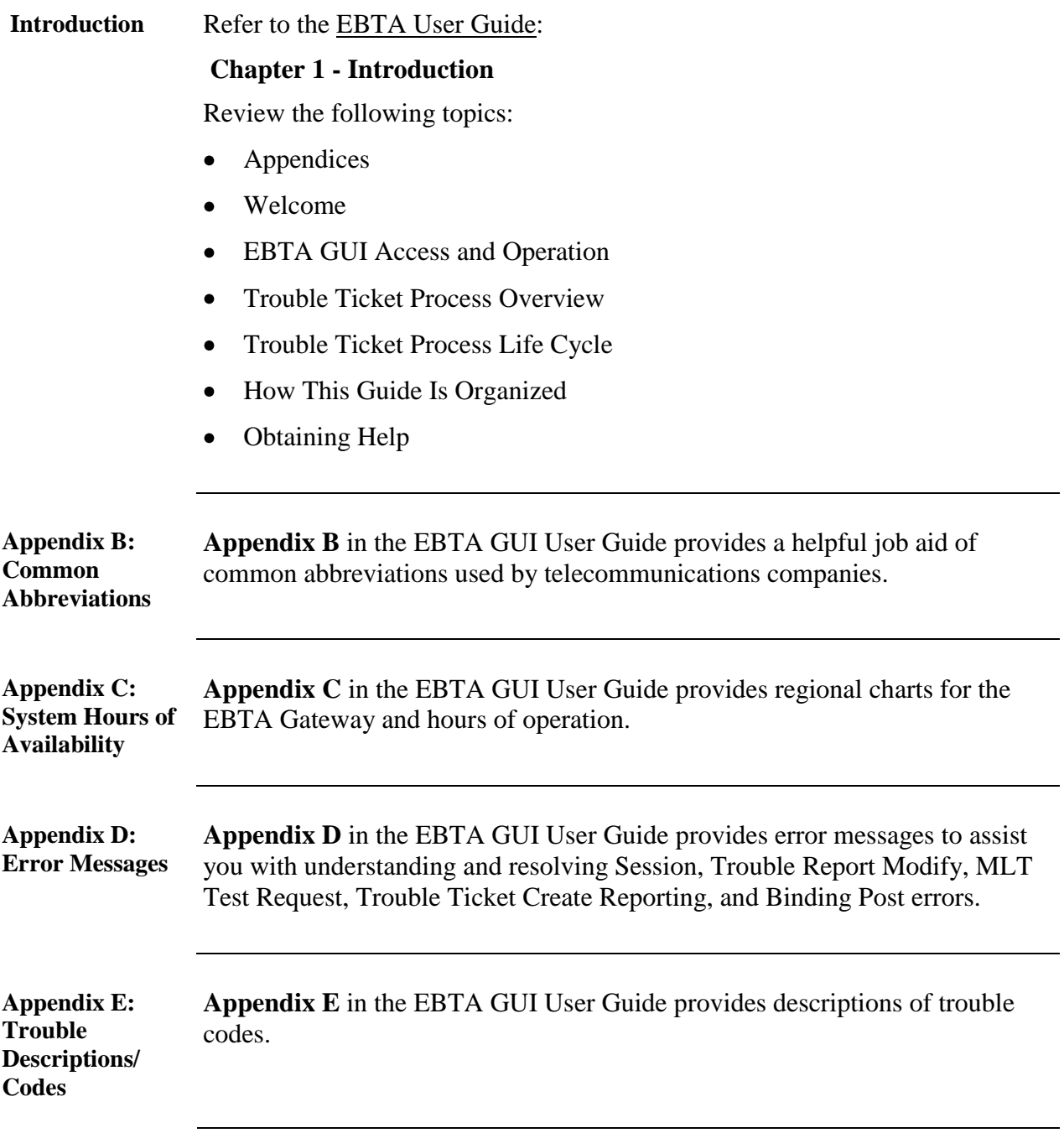

#### **Lesson 1: EBTA Description, Continued**

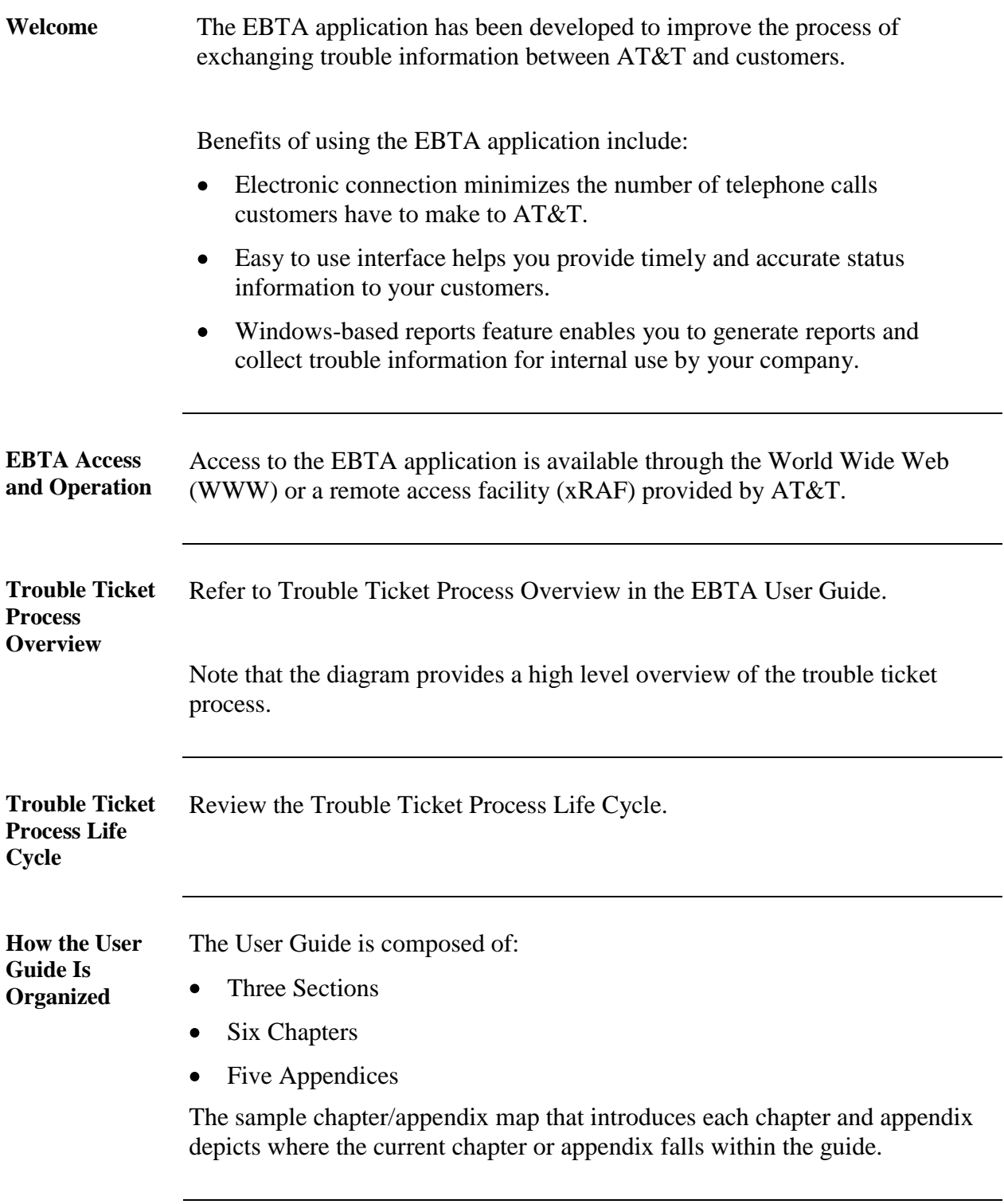

*March 15, 2010 This document has been prepared and distributed pursuant to a strict review process. 7 Under no circumstances should changes be made to this document without first submitting the changes for review to the author. AT&T Proprietary (Internal Use Only): Not for use or disclosure outside the AT&T companies except under written agreement. EBTA\_Self\_Paced\_Course\_0310.doc © 2010 AT&T Intellectual Property. All rights reserved.*

### **Lesson 1: EBTA Description, Continued**

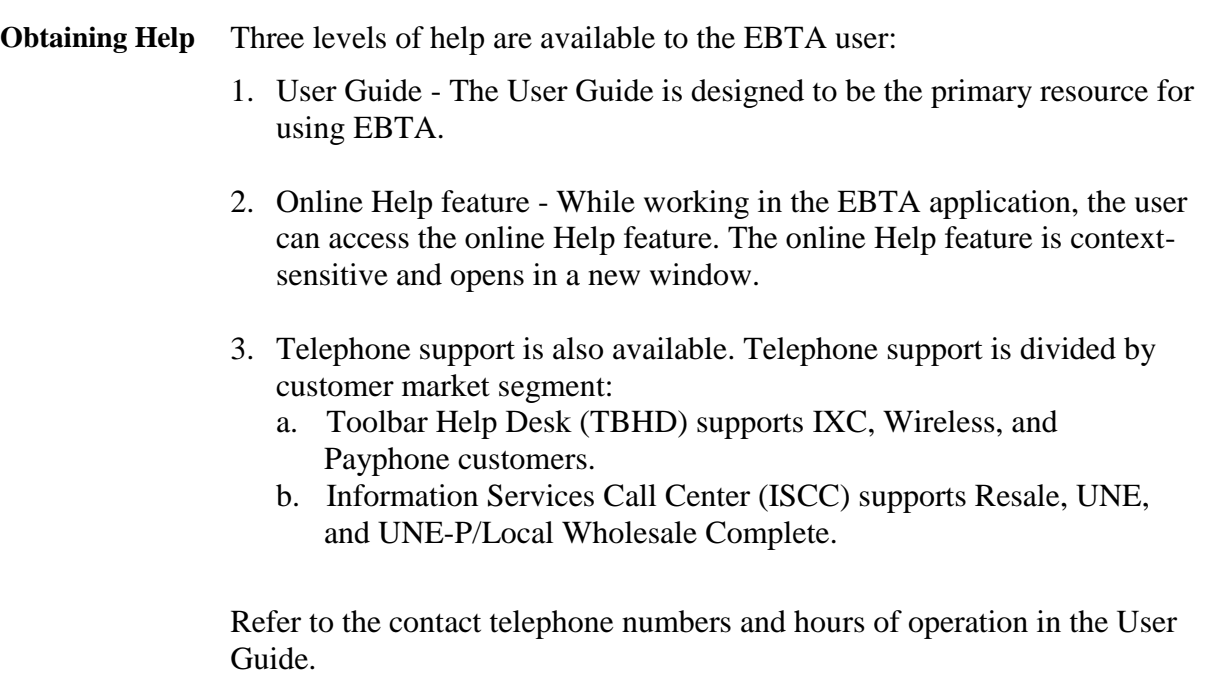

Technicians are also available outside of normal operation hours to handle outage reports. On-call personnel will respond within 30 to 60 minutes.

#### **Lesson 1: EBTA Description, Continued**

**System Availability**

Review System Availability. When you select the Help button, you are given two options:

- $\bullet$ User Guide
- Availability  $\bullet$

When Availability is selected, the Filter Options screen appears. Review the filter functions.

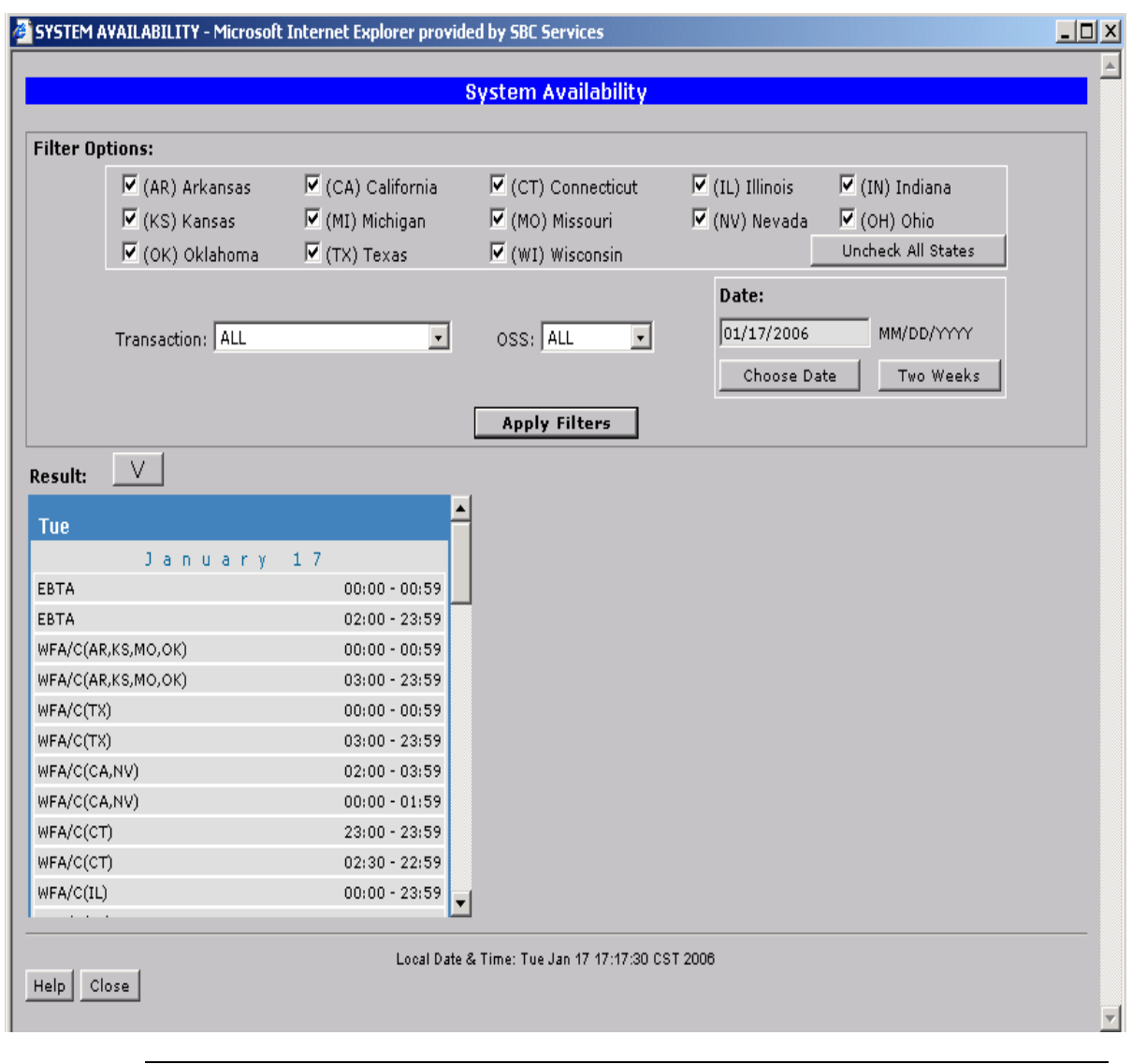

*March 15, 2010 This document has been prepared and distributed pursuant to a strict review process. 9 Under no circumstances should changes be made to this document without first submitting the changes for review to the author. AT&T Proprietary (Internal Use Only): Not for use or disclosure outside the AT&T companies except under written agreement. EBTA\_Self\_Paced\_Course\_0310.doc © 2010 AT&T Intellectual Property. All rights reserved.*

#### **Lesson 2: Getting Started**

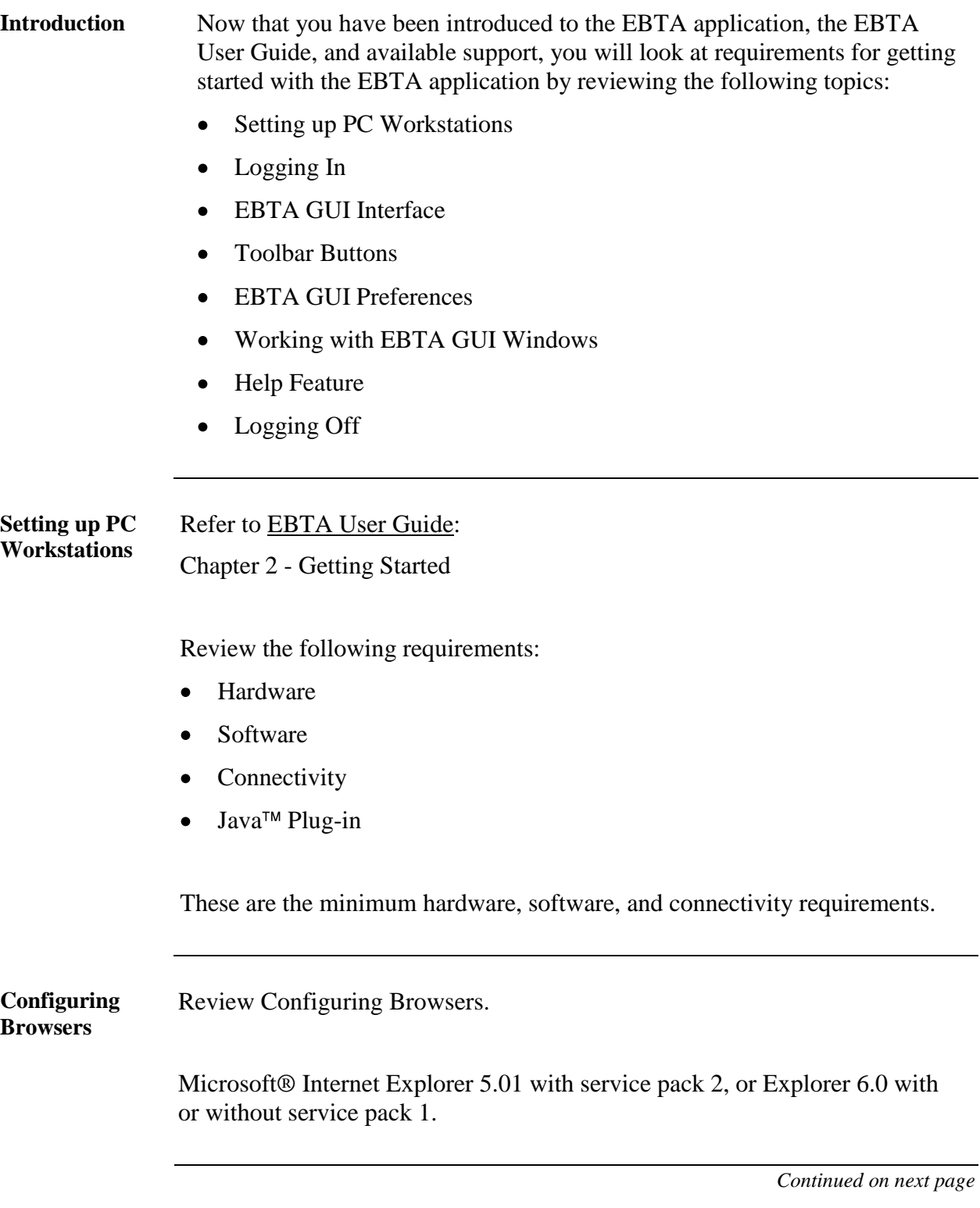

*10 This document has been prepared and distributed pursuant to a strict review process. March 15, 2010 Under no circumstances should changes be made to this document without first submitting the changes for review to the author. AT&T Proprietary (Internal Use Only): Not for use or disclosure outside the AT&T companies except under written agreement. © 2009 AT&T Intellectual Property. All rights reserved. EBTA\_Self\_Paced\_Course\_0310.doc*

**Logging In** Now you will learn how to log into the EBTA application. Logging into EBTA is a five-step procedure.

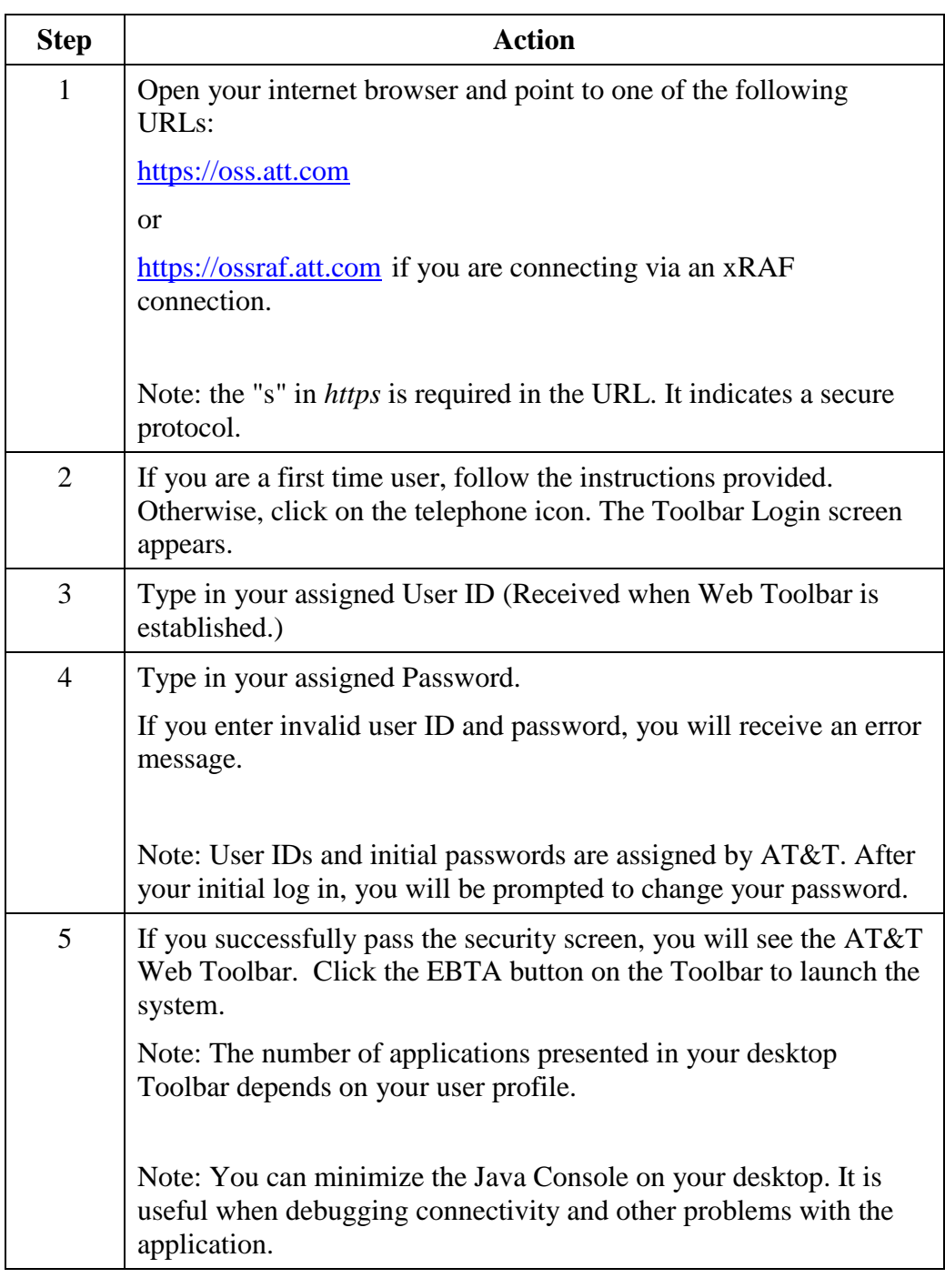

*March 15, 2010 This document has been prepared and distributed pursuant to a strict review process. 11 Under no circumstances should changes be made to this document without first submitting the changes for review to the author. AT&T Proprietary (Internal Use Only): Not for use or disclosure outside the AT&T companies except under written agreement. EBTA\_Self\_Paced\_Course\_0310.doc © 2010 AT&T Intellectual Property. All rights reserved.*

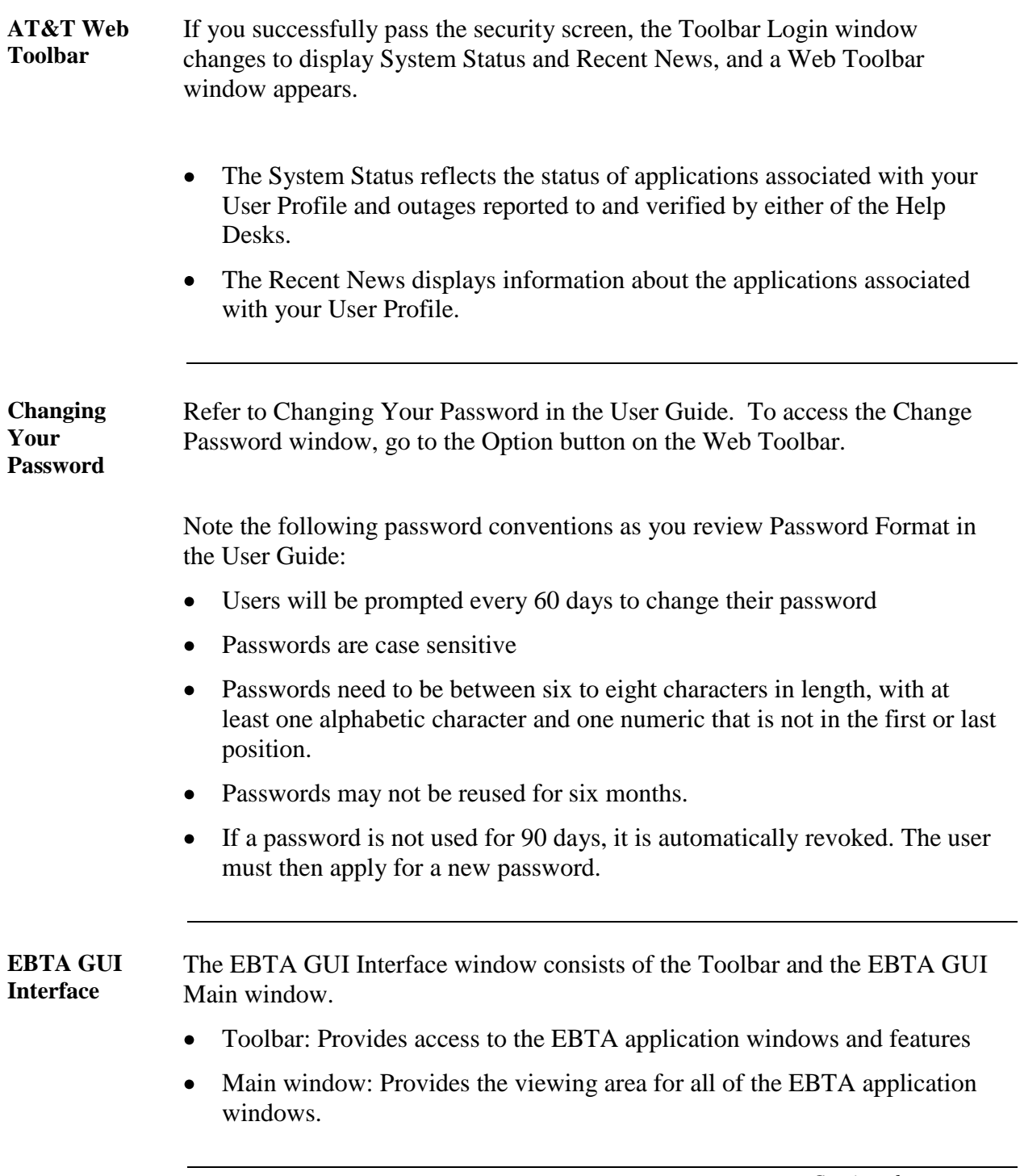

*Continued on next page*

*12 This document has been prepared and distributed pursuant to a strict review process. March 15, 2010 Under no circumstances should changes be made to this document without first submitting the changes for review to the author. AT&T Proprietary (Internal Use Only): Not for use or disclosure outside the AT&T companies except under written agreement. © 2009 AT&T Intellectual Property. All rights reserved. EBTA\_Self\_Paced\_Course\_0310.doc*

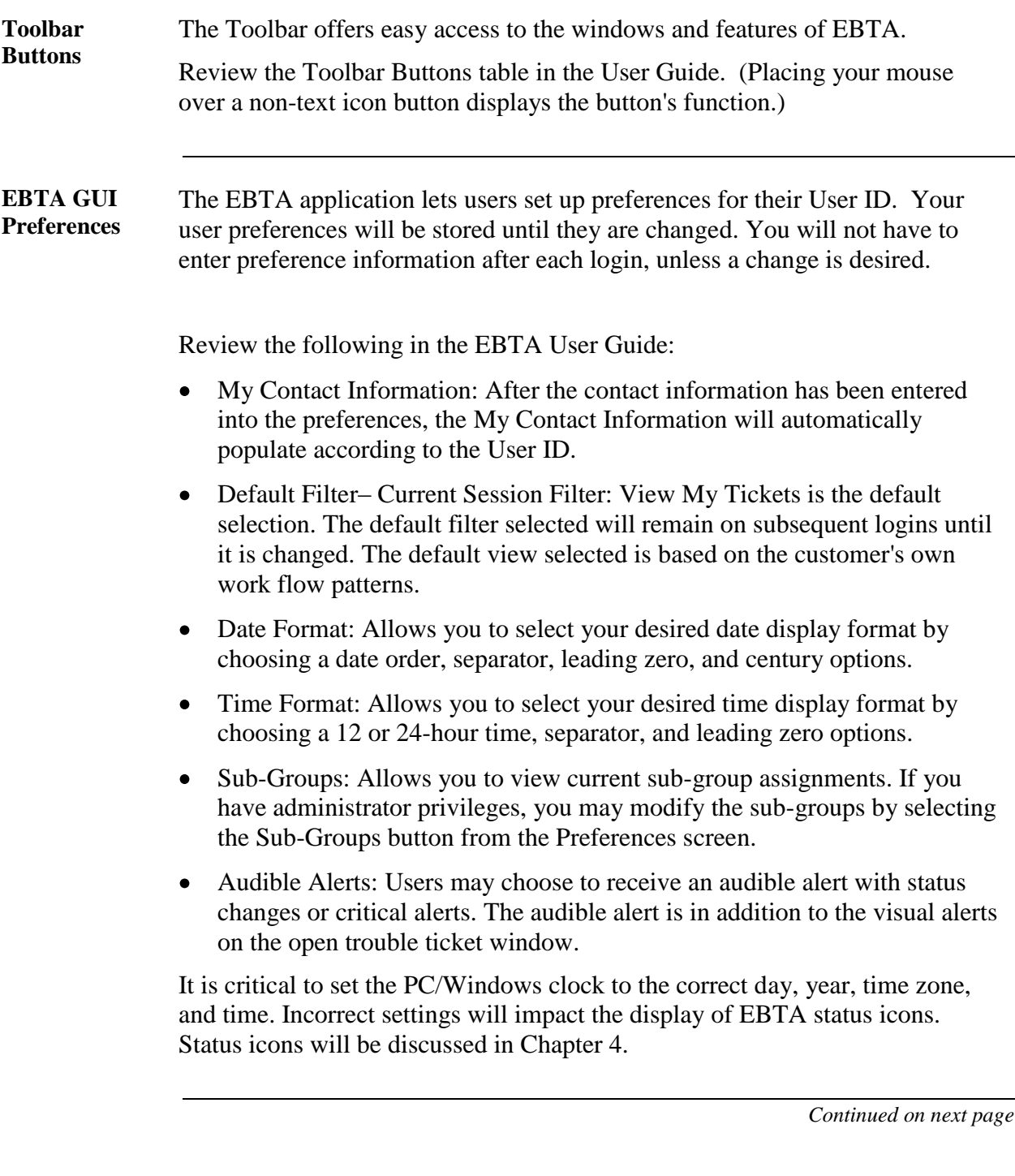

*March 15, 2010 This document has been prepared and distributed pursuant to a strict review process. 13 Under no circumstances should changes be made to this document without first submitting the changes for review to the author. AT&T Proprietary (Internal Use Only): Not for use or disclosure outside the AT&T companies except under written agreement. EBTA\_Self\_Paced\_Course\_0310.doc © 2010 AT&T Intellectual Property. All rights reserved.*

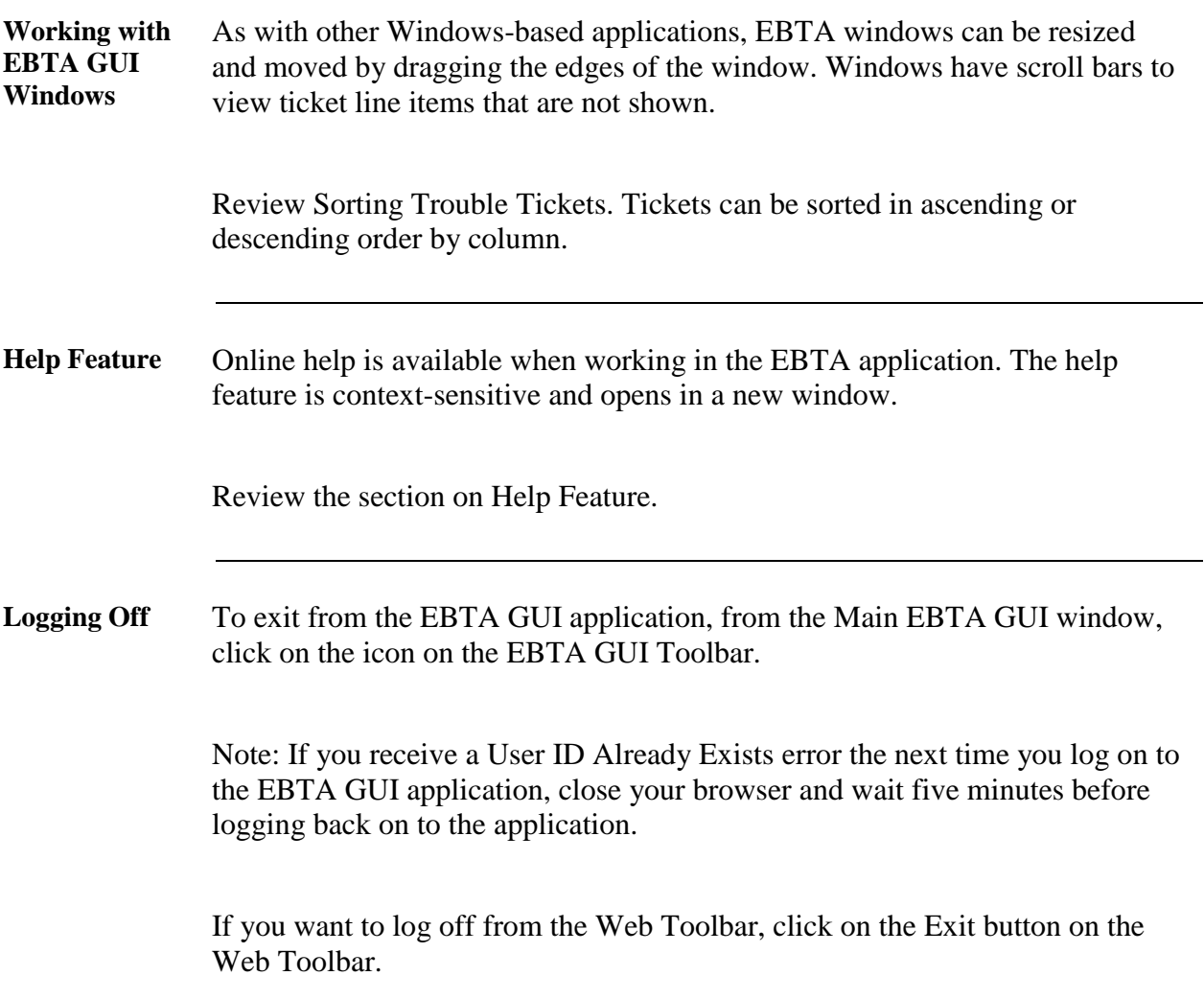

#### **Lesson 3: Creating New Trouble Tickets**

**Introduction** Refer to the **EBTA** User Guide: Chapter 3: Creating New Trouble Tickets

Review the following topics:

- Create Ticket Input  $\bullet$
- Create New Trouble Ticket  $\bullet$
- Entering Trouble Ticket Details  $\bullet$
- Providing Access Hours  $\bullet$
- Sending/Saving New Trouble Tickets  $\bullet$
- Desktop Trouble Tickets (from EBTA GUI)  $\bullet$
- Requesting MLT (from Create Ticket or EBTA GUI Main Page)  $\bullet$
- MLT
- Binding Post from EBTA GUI Main Page  $\bullet$
- Trouble History  $\bullet$

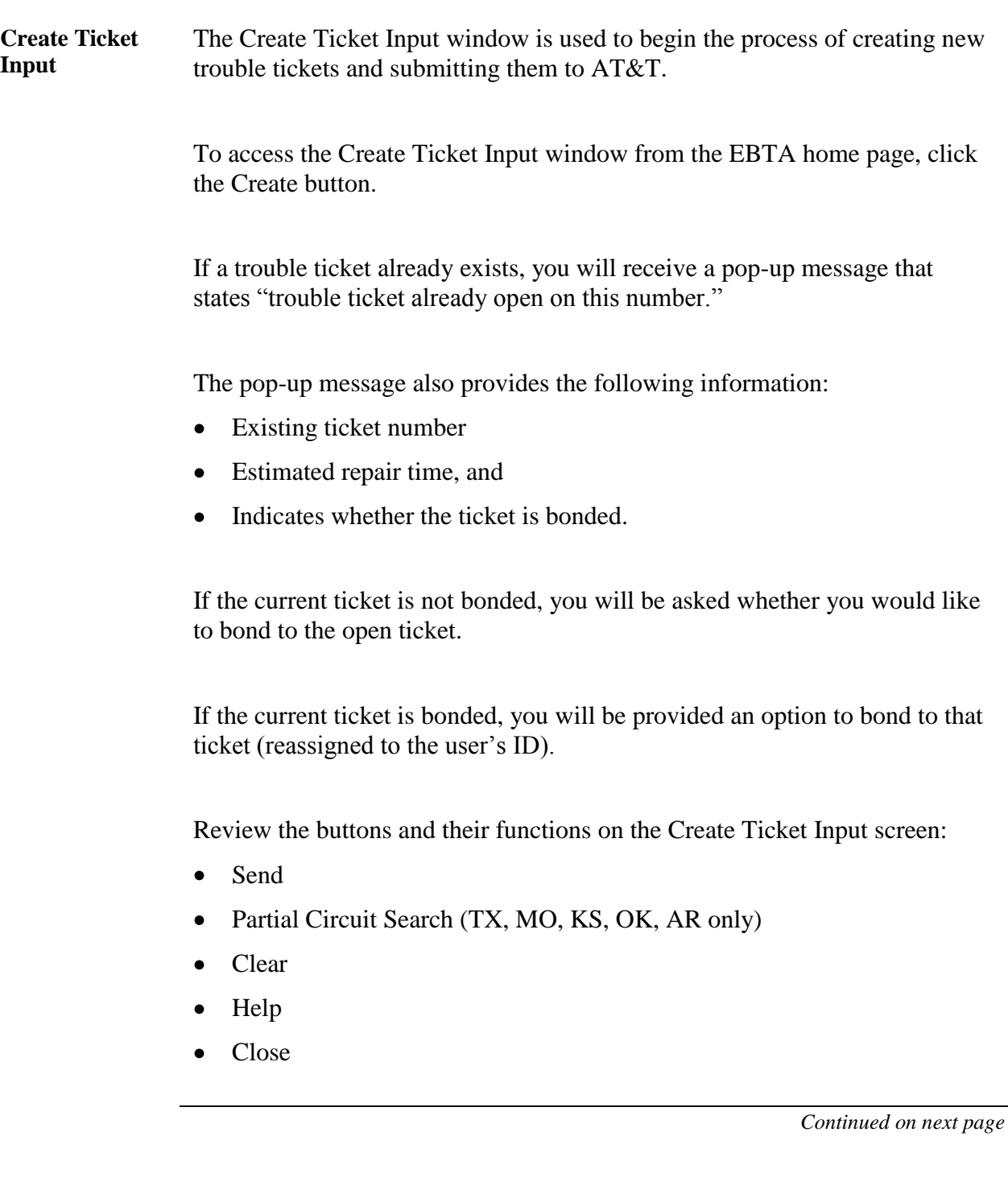

*<sup>16</sup> This document has been prepared and distributed pursuant to a strict review process. March 15, 2010 Under no circumstances should changes be made to this document without first submitting the changes for review to the author. AT&T Proprietary (Internal Use Only): Not for use or disclosure outside the AT&T companies except under written agreement. © 2009 AT&T Intellectual Property. All rights reserved. EBTA\_Self\_Paced\_Course\_0310.doc*

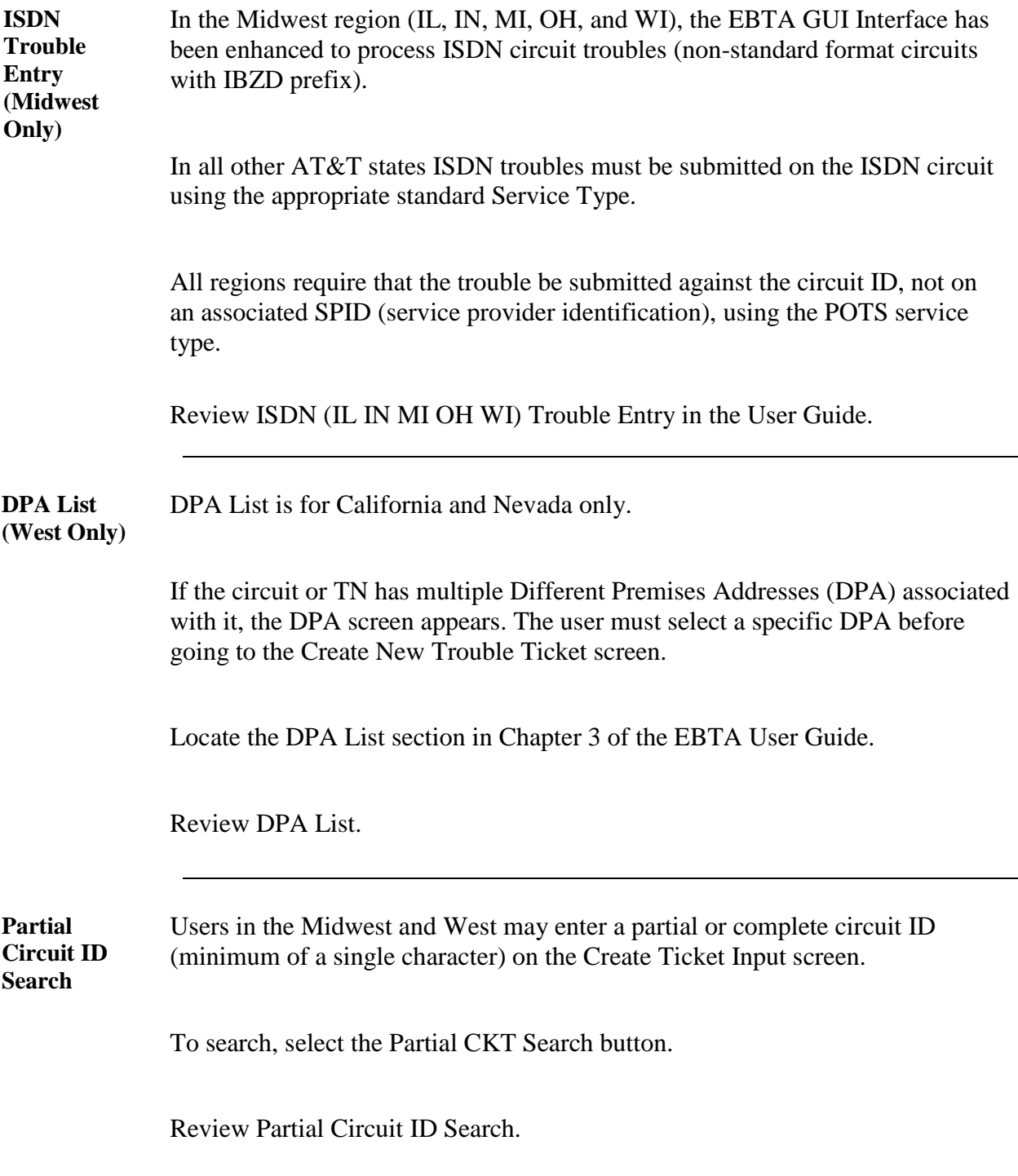

*March 15, 2010 This document has been prepared and distributed pursuant to a strict review process. 17 Under no circumstances should changes be made to this document without first submitting the changes for review to the author. AT&T Proprietary (Internal Use Only): Not for use or disclosure outside the AT&T companies except under written agreement. EBTA\_Self\_Paced\_Course\_0310.doc © 2010 AT&T Intellectual Property. All rights reserved.*

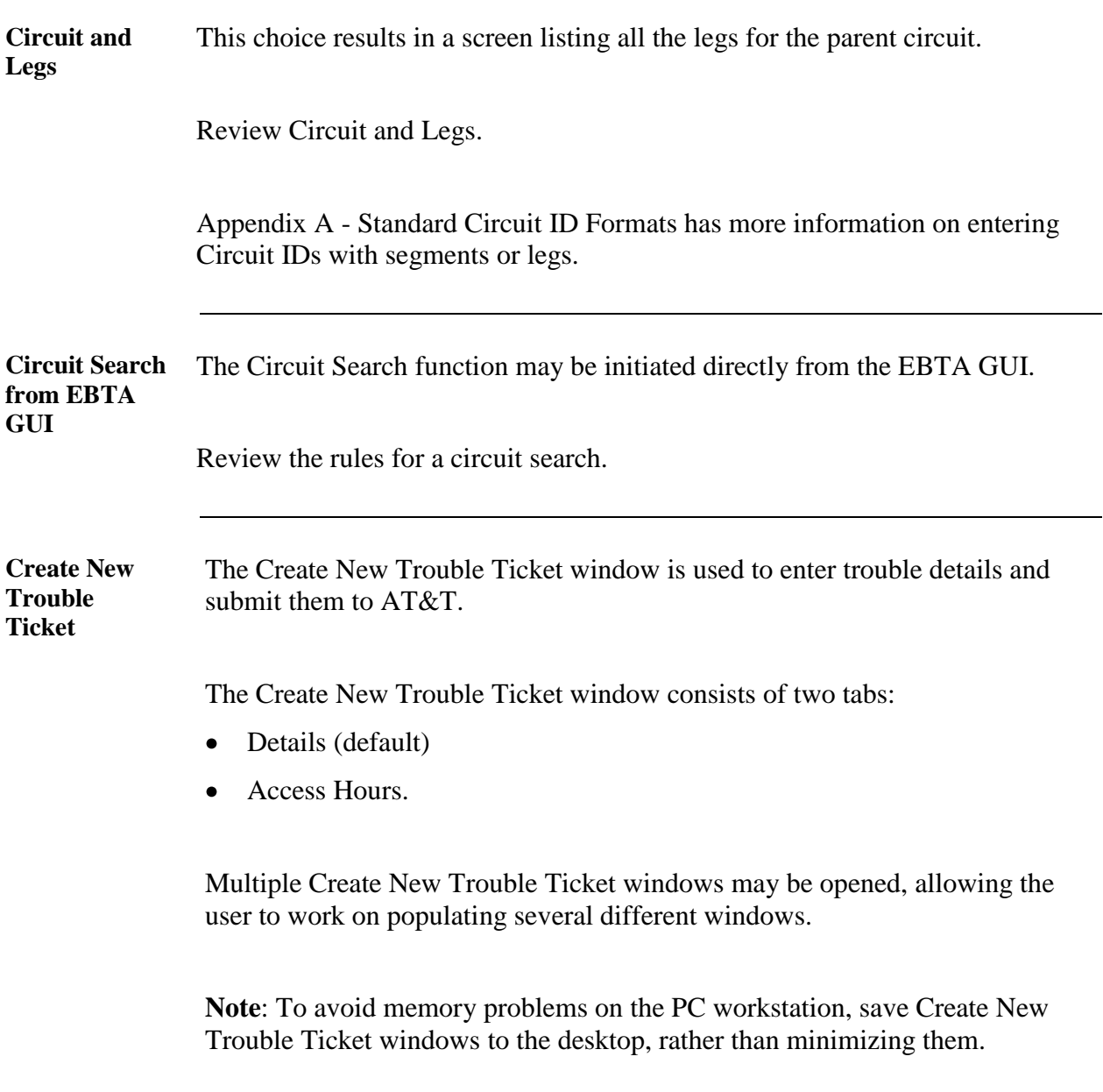

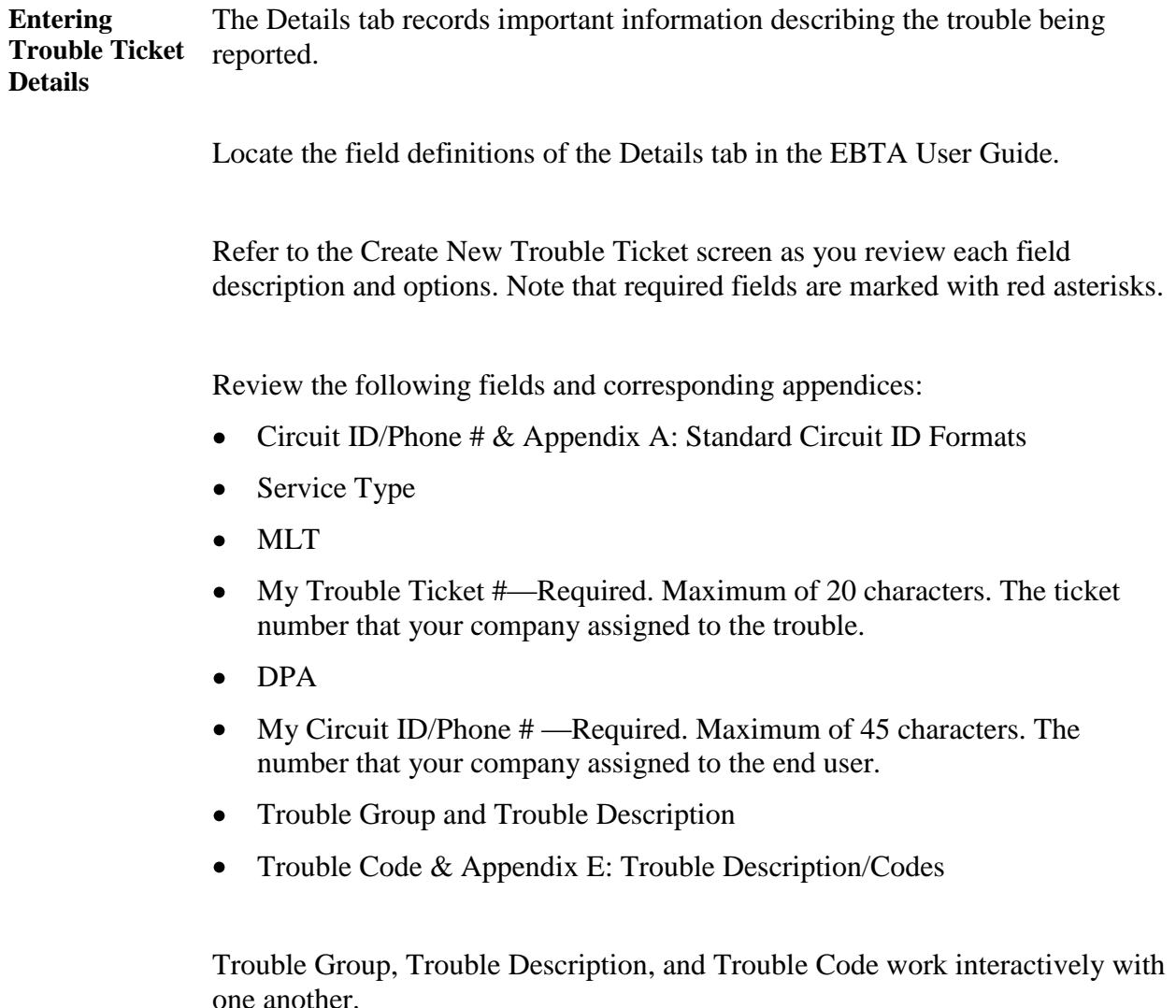

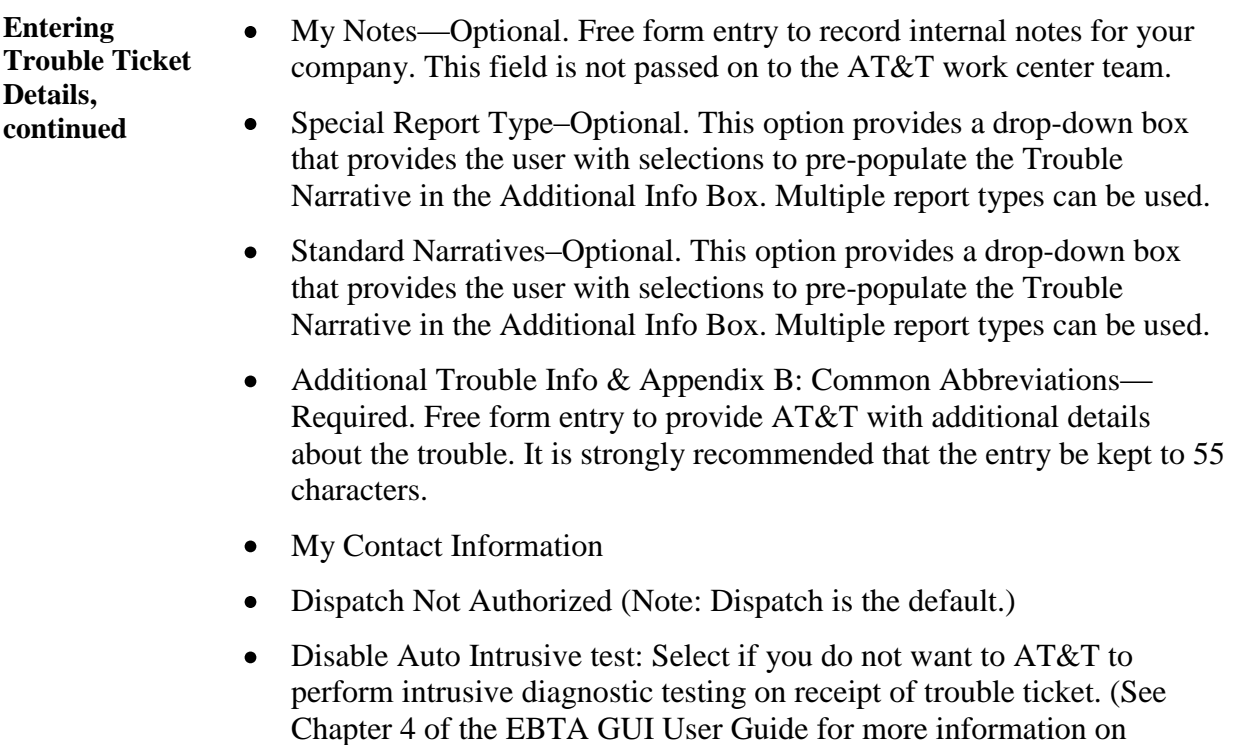

- authorizations.) Status Interval
- TSP

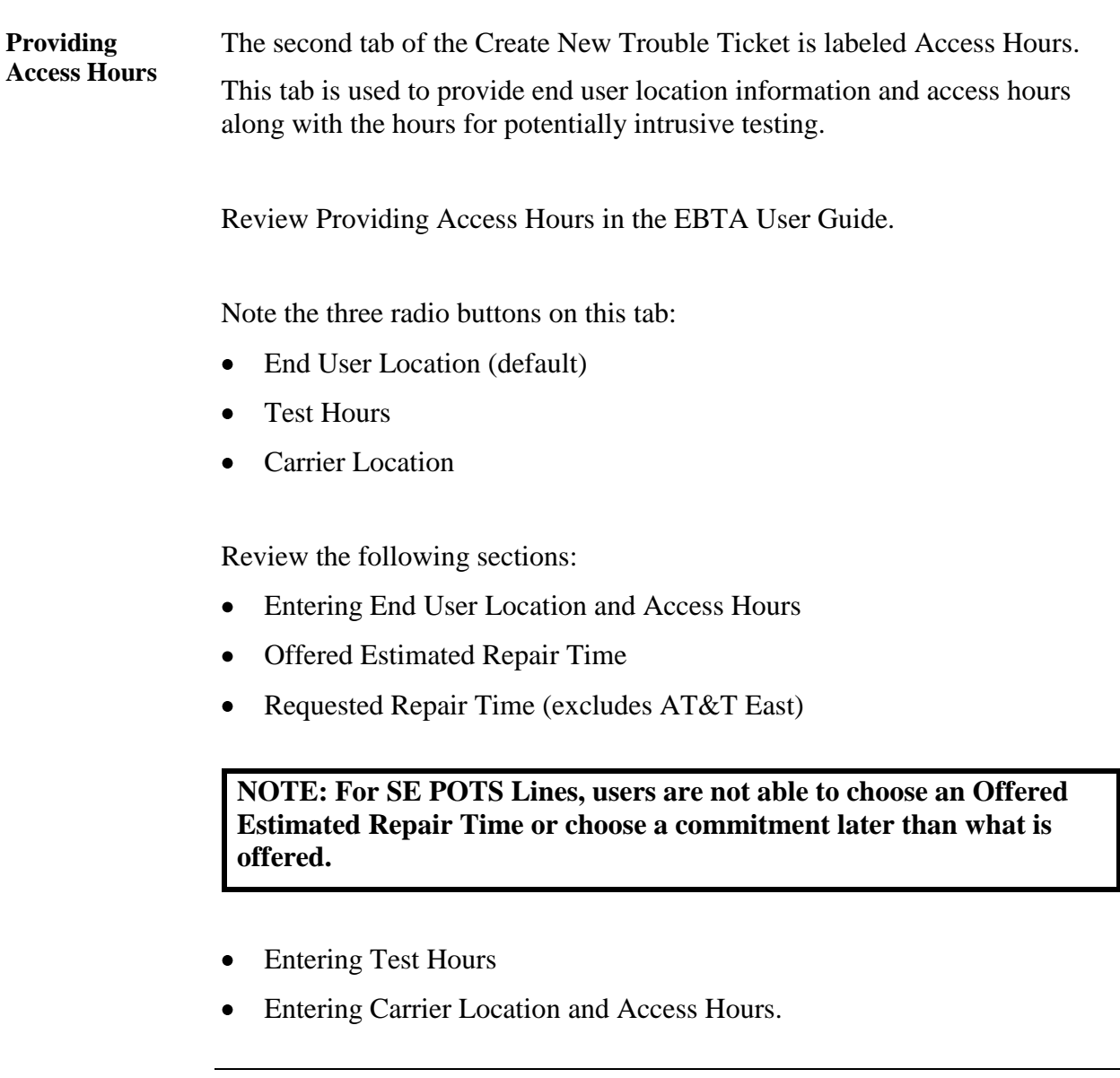

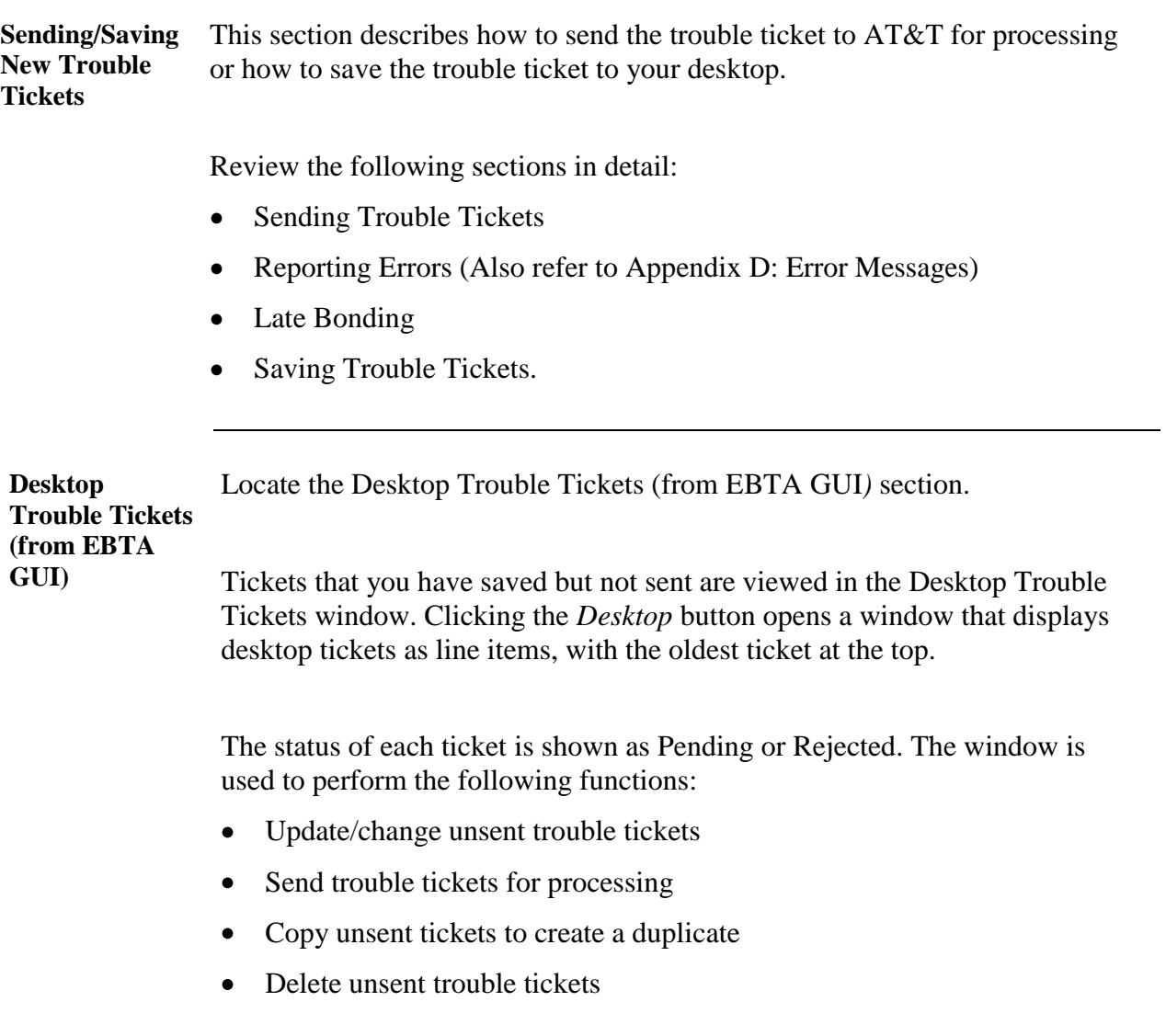

**Desktop Trouble Tickets (from EBTA GUI)** (continued)

Review the following buttons and their functions:

- Send  $\bullet$
- Modify  $\bullet$
- Refresh List  $\bullet$
- Copy\*  $\bullet$
- $\bullet$ Delete
- Help  $\bullet$
- Close  $\bullet$

\*Note that the Copy command is useful when there is an end user with multiple lines at a single location.

The Copy command brings up a pop-up window to ask for the following fields:

- Service Type (required)  $\bullet$
- Circuit ID/Phone # (required)  $\bullet$
- $\bullet$ DPA (optional)

Review the following sections:

- Viewing and Modifying Desktop Trouble Tickets  $\bullet$
- $\bullet$ Sending/Saving Trouble Tickets

Locate Requesting MLT (from Create Ticket or EBTA GUI Main Page*)*.

This section describes two ways to submit an MLT request:

- Create New Trouble Ticket screen or
- EBTA Interface window  $\bullet$

Review the conditions under which an MLT may be submitted.

*Continued on next page*

**Requesting MLT (from Create Ticket or EBTA GUI Main Page)**

*March 15, 2010 This document has been prepared and distributed pursuant to a strict review process. 23 Under no circumstances should changes be made to this document without first submitting the changes for review to the author. AT&T Proprietary (Internal Use Only): Not for use or disclosure outside the AT&T companies except under written agreement. EBTA\_Self\_Paced\_Course\_0310.doc © 2010 AT&T Intellectual Property. All rights reserved.*

**MLT** The following sections of the User Guide explain Mechanized Loop Test, including the following:

Five available types of tests:

- $\bullet$ Full, Quick, Central Office, Loop, and Tone.
- Sending MLT Test Requests  $\bullet$
- MLT Test Contents  $\bullet$

Note the VERCODE table, which lists some of the possible VERCODEs and a description of what they indicate.

- MLT Field Definitions  $\bullet$
- MLT Summary Descriptions  $\bullet$
- MLT Error Messages  $\bullet$
- $\bullet$ Understanding MLT Results

Understanding the results provided by an MLT requires technical expertise with the use of the Lucent Technologies<sup>™</sup> Mechanized Loop Test System. It is expected that customers have, or will obtain independently, the necessary expertise to understand these results.

Further information may be available at Tollgrade's web site: [http://www.tollgrade.com](http://www.tollgrade.com/) (Tollgrade Communications, Inc.).

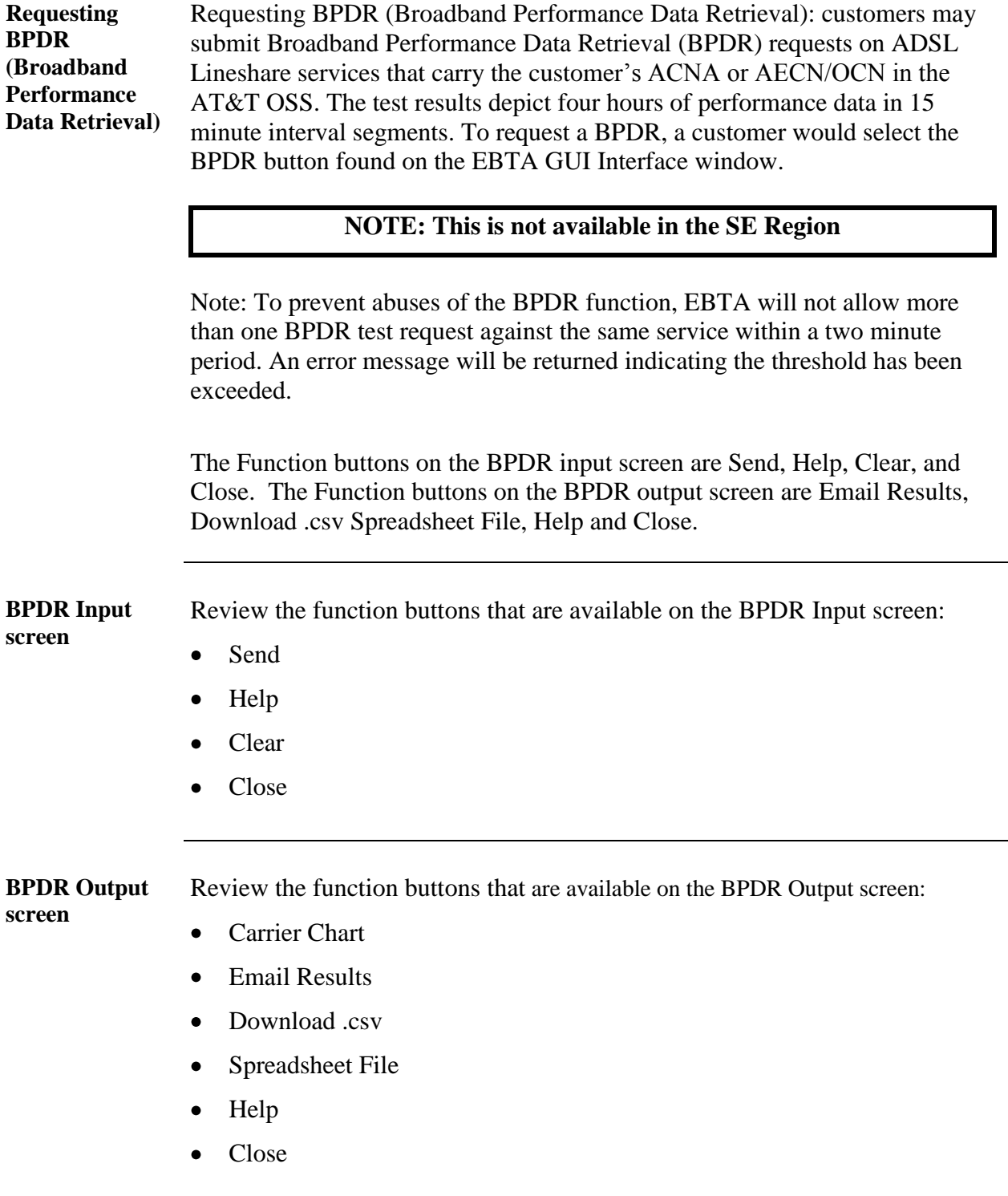

*March 15, 2010 This document has been prepared and distributed pursuant to a strict review process. 25 Under no circumstances should changes be made to this document without first submitting the changes for review to the author. AT&T Proprietary (Internal Use Only): Not for use or disclosure outside the AT&T companies except under written agreement. EBTA\_Self\_Paced\_Course\_0310.doc © 2010 AT&T Intellectual Property. All rights reserved.*

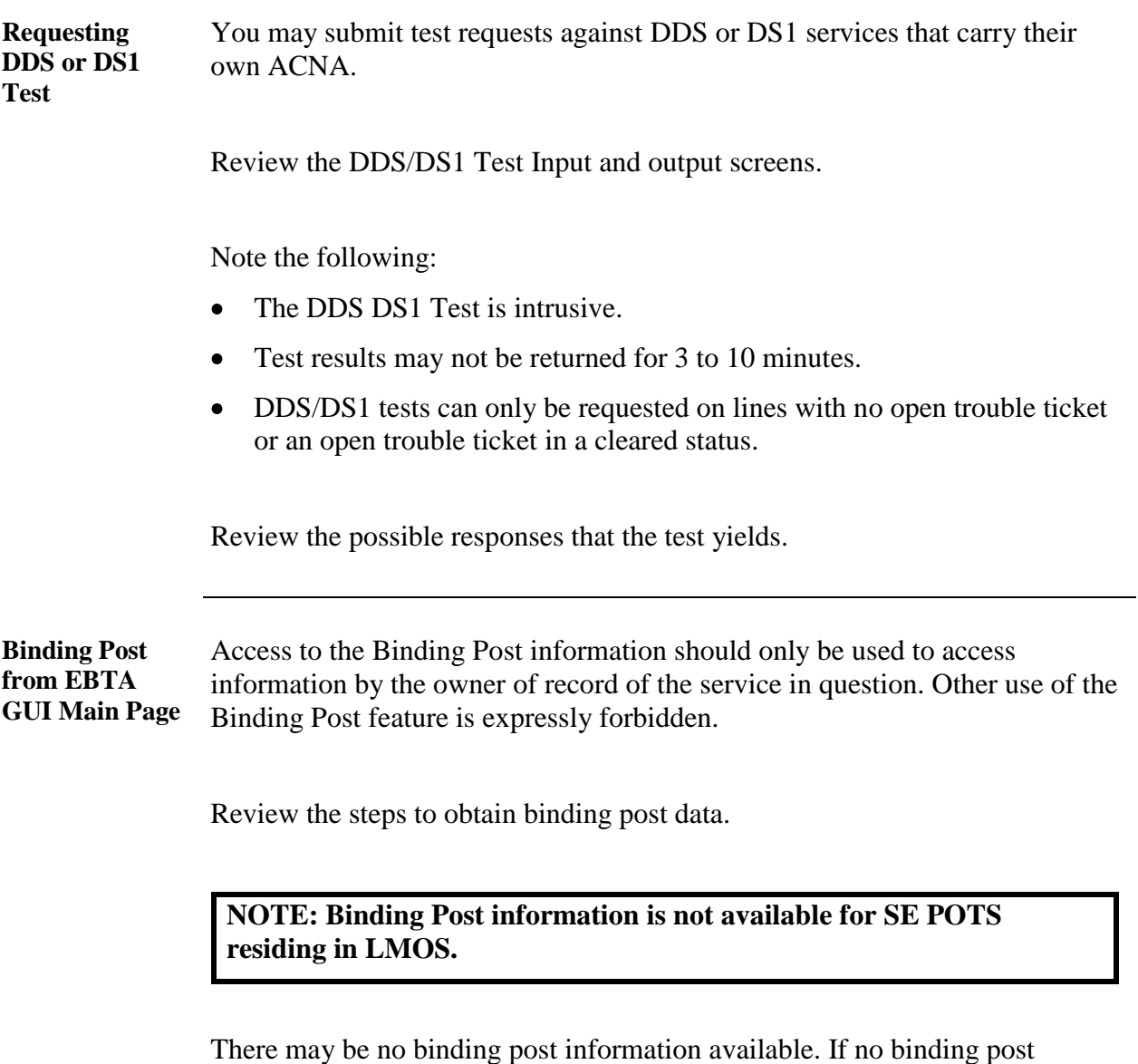

information is available, an error message will appear with the message that there is no information available.

**Trouble History**

**NOTE: Trouble history is not available for Circuit and POTS lines residing in SE LMOS.**

Trouble History allows you to view up to 90 days of history in the AT&T backend repair systems.

You initiate the Trouble History function by pushing the Trouble History button.

Review the steps to initiate the Trouble History function.

Note that you will see additional screens to provide more information if the circuit ID/ telephone number entered is not provided with the DPA or if the service submitted has Legs.

Review the following chart:

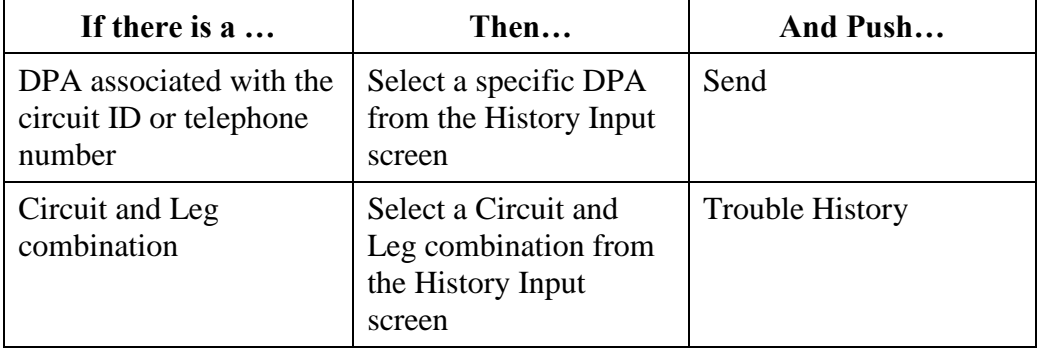

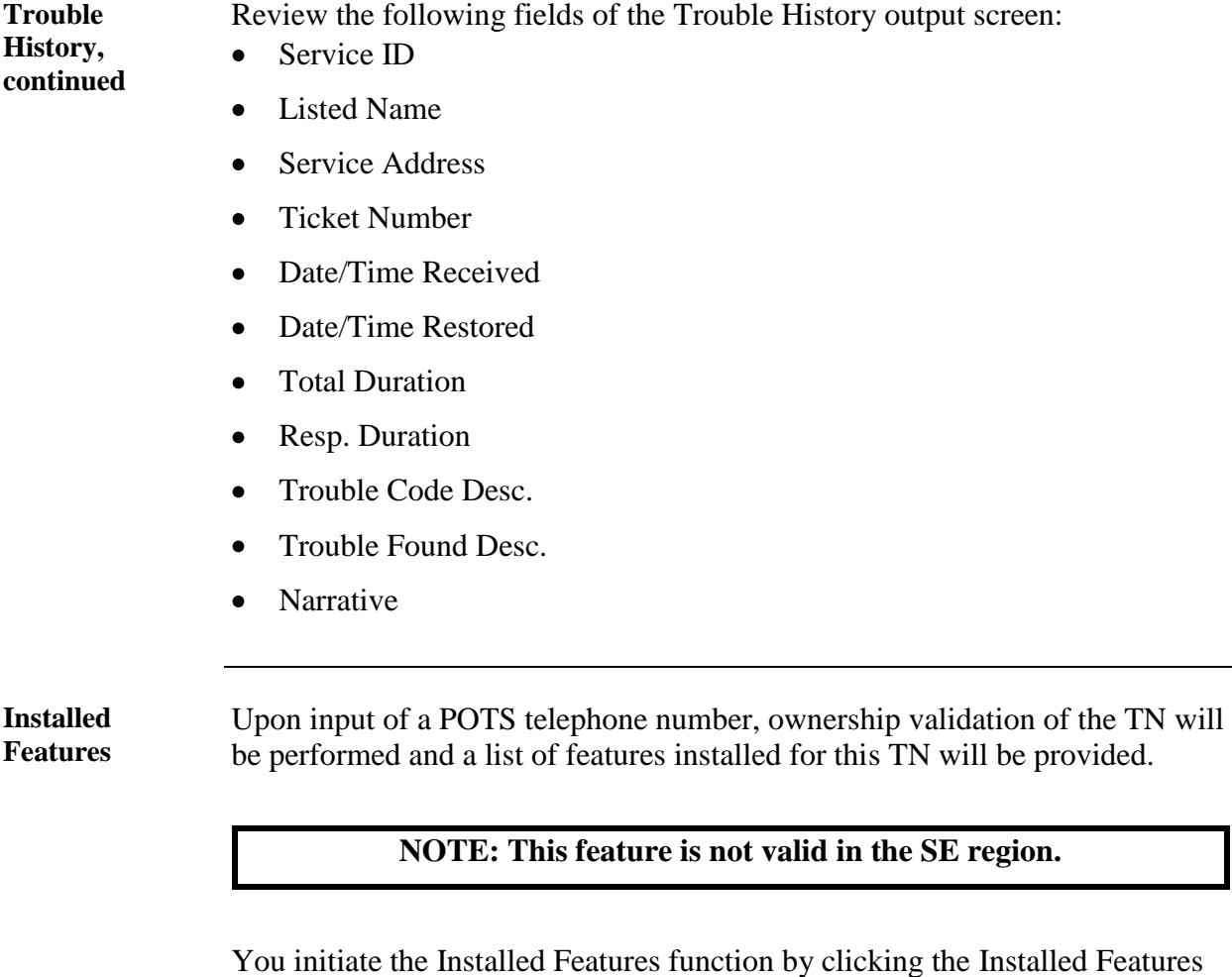

button.

Review the Installed Features function, including the Input screen and the TN Installed Features List screen.

Note: This functionality will **not** be implemented in AT&T East (Connecticut).

#### **Lesson 4: Working with Open Trouble Tickets**

#### **Introduction** Refer to the **EBTA** User Guide: Chapter 4: Working with Open Trouble **Tickets**

Note the following topics:

- Working with Open Trouble Tickets  $\bullet$
- Viewing Open Trouble Tickets  $\bullet$
- Viewing and Modifying Trouble Ticket Details  $\bullet$
- Viewing Trouble Ticket Duration  $\bullet$
- Viewing Trouble Ticket Status History  $\bullet$
- Canceling Trouble Tickets  $\bullet$
- Granting Trouble Ticket Authorizations  $\bullet$
- Escalating Trouble Tickets  $\bullet$
- Accepting and Closing Trouble Tickets  $\bullet$
- Modifying Access Hours  $\bullet$

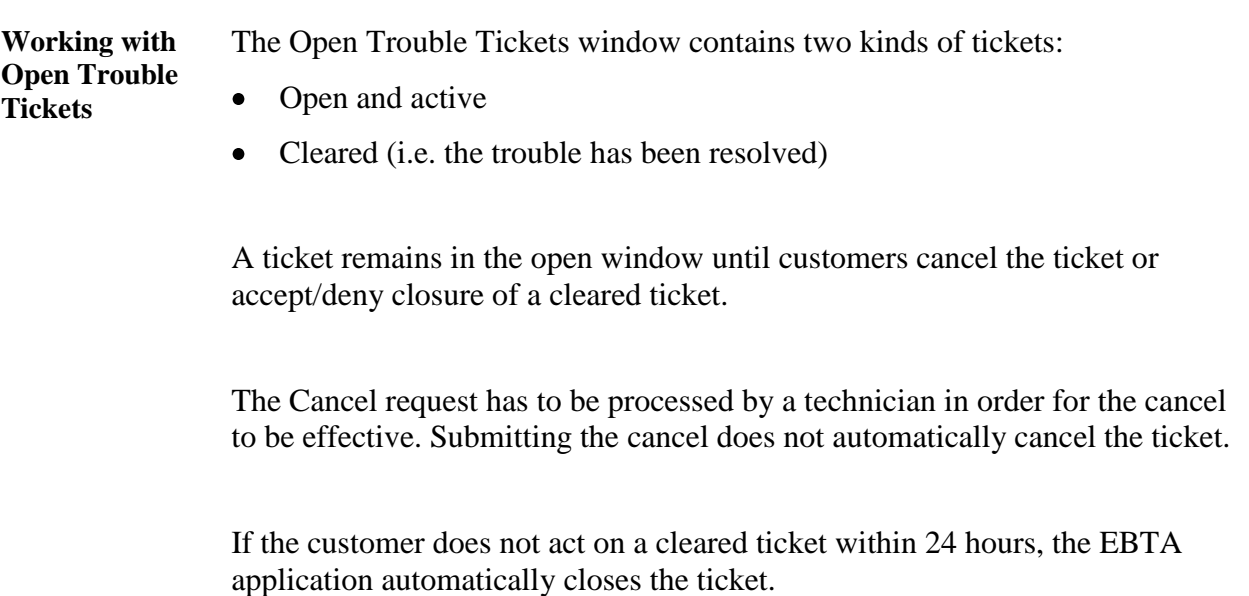

#### **Viewing Open Trouble Tickets** Once the trouble ticket has been accepted by AT&T, the ticket appears as a line item in the Open Trouble Tickets window, with the oldest ticket at the top of the window.

Review the following sections:

- Status Icons  $\bullet$
- Open Trouble Tickets Window Columns  $\bullet$
- Repair Status
- Open Trouble Tickets Window Buttons:  $\bullet$ 
	- Refresh List
	- View
	- Get Status
	- Reassign
	- Help
	- Close

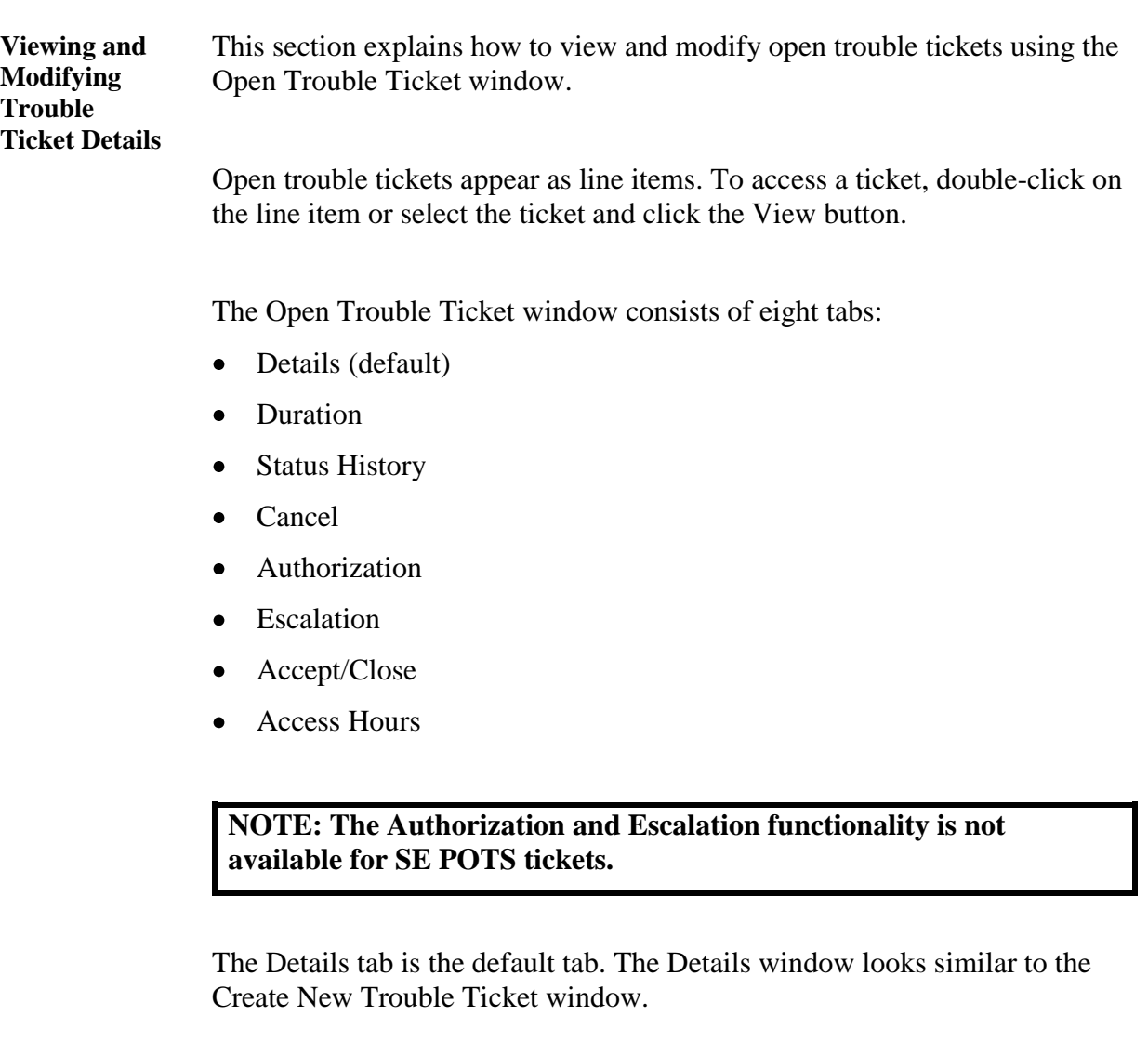

Review the fields and field definitions on the Details tab window.

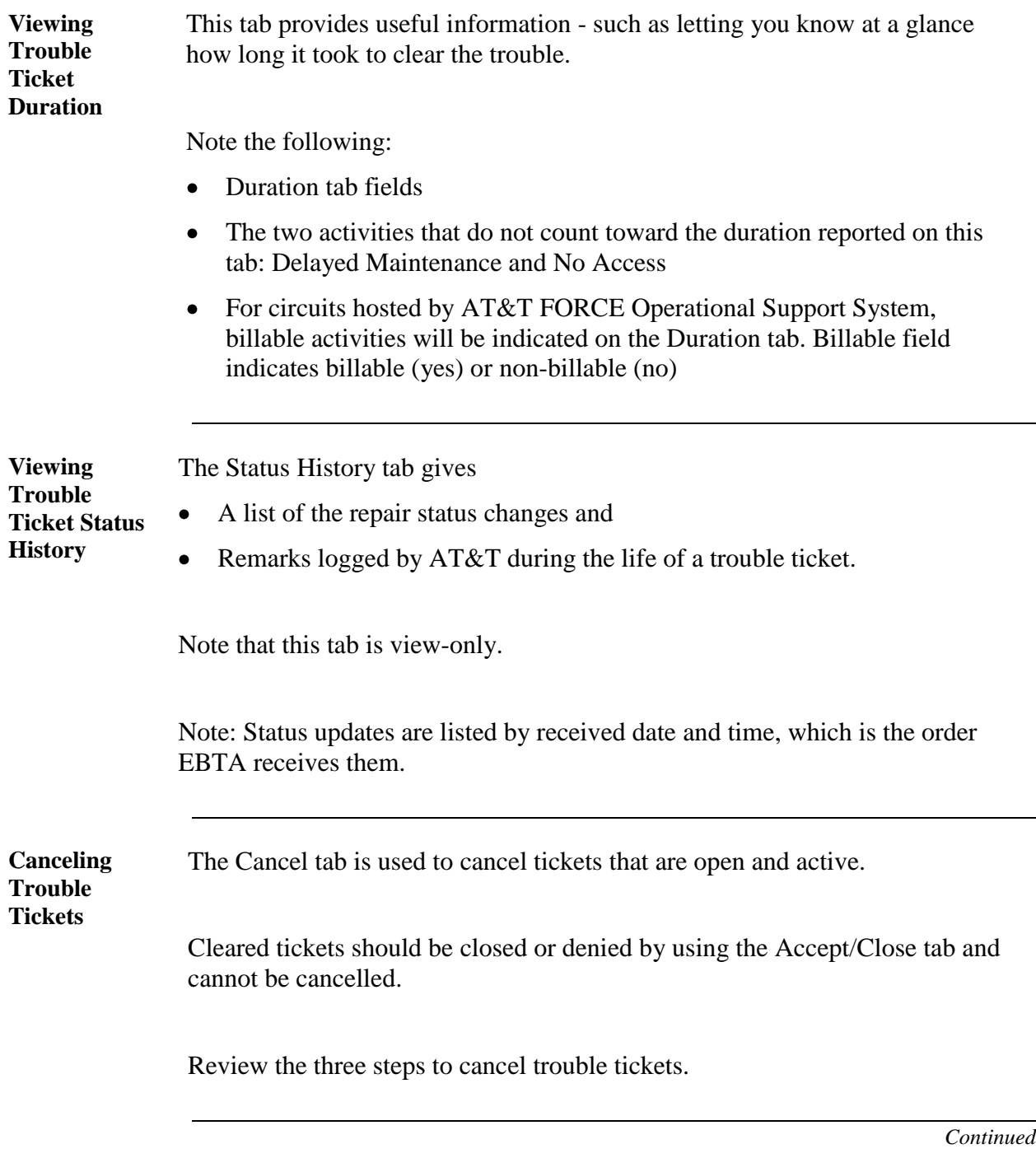

*March 15, 2010 This document has been prepared and distributed pursuant to a strict review process. 33 Under no circumstances should changes be made to this document without first submitting the changes for review to the author. AT&T Proprietary (Internal Use Only): Not for use or disclosure outside the AT&T companies except under written agreement. EBTA\_Self\_Paced\_Course\_0310.doc © 2010 AT&T Intellectual Property. All rights reserved.*

**Granting Trouble Ticket Authorizations**

Authorizations are used to grant or deny permission for AT&T to conduct specific activities to clear a ticket.

#### **NOTE: This feature is not valid for Southeast POTS.**

Review the five authorization activities (Granting Trouble Ticket Authorizations in the EBTA User Guide):

- Delayed Maintenance
- Dispatch
- No Access
- Test
- After Hours Repair

Locate and review the chart that describes each type of authorization request.

When the AT&T technicians send an authorization request, a purple status icon is displayed.

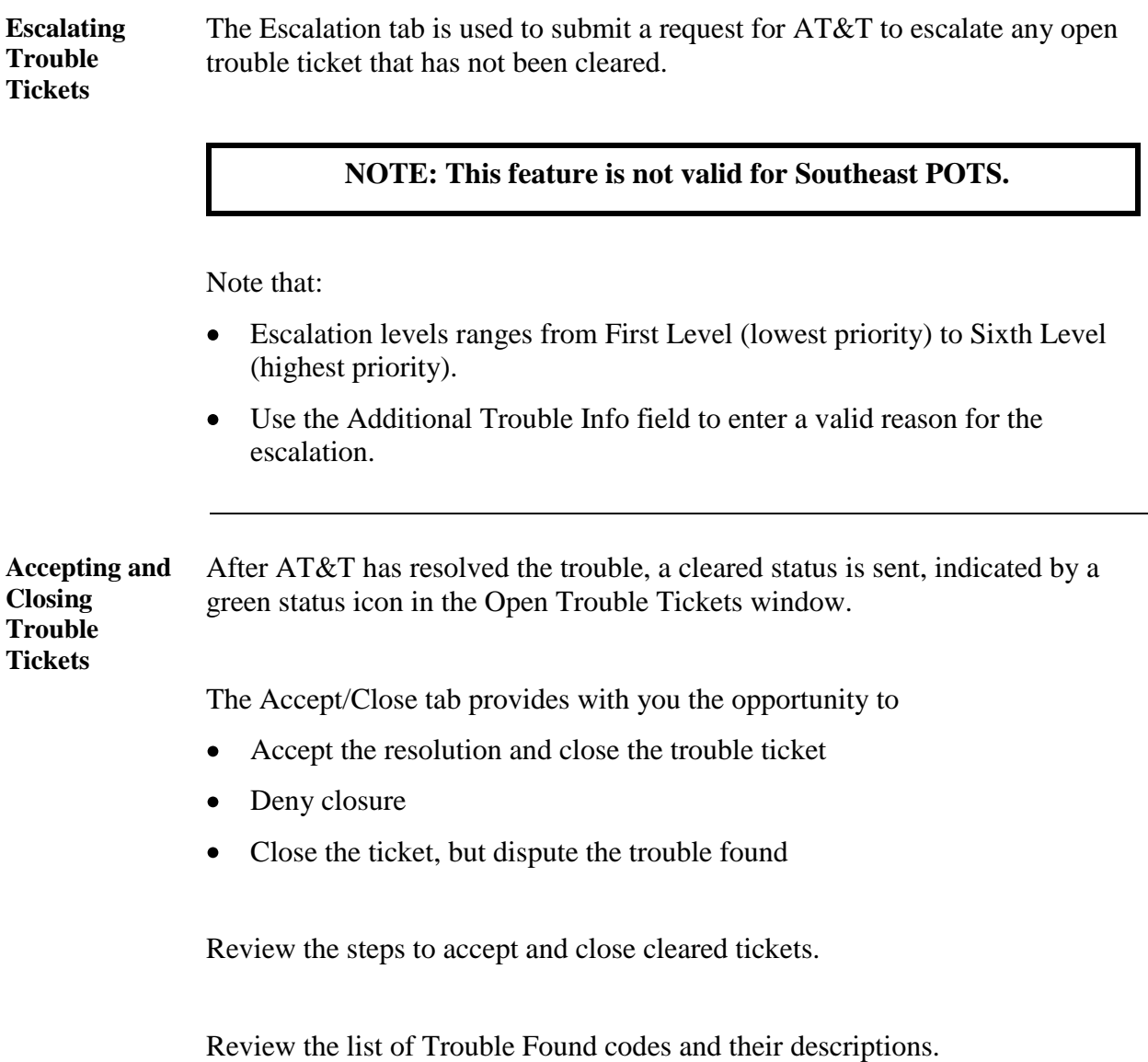

**Modifying Access Hours** This tab displays the location and hours information that was originally entered on the Access Hours tab in the Create New Trouble Ticket window.

Note: Required information cannot be removed.

Review the business rules:

- Modifying End User Location and Access Hours
- Requested Repair Time

#### **NOTE: This feature not valid for Southeast POTS**

- Modifying Test Hours
- Modifying Carrier Location and Access Hours

### **Lesson 5: Working with Closed Trouble Tickets**

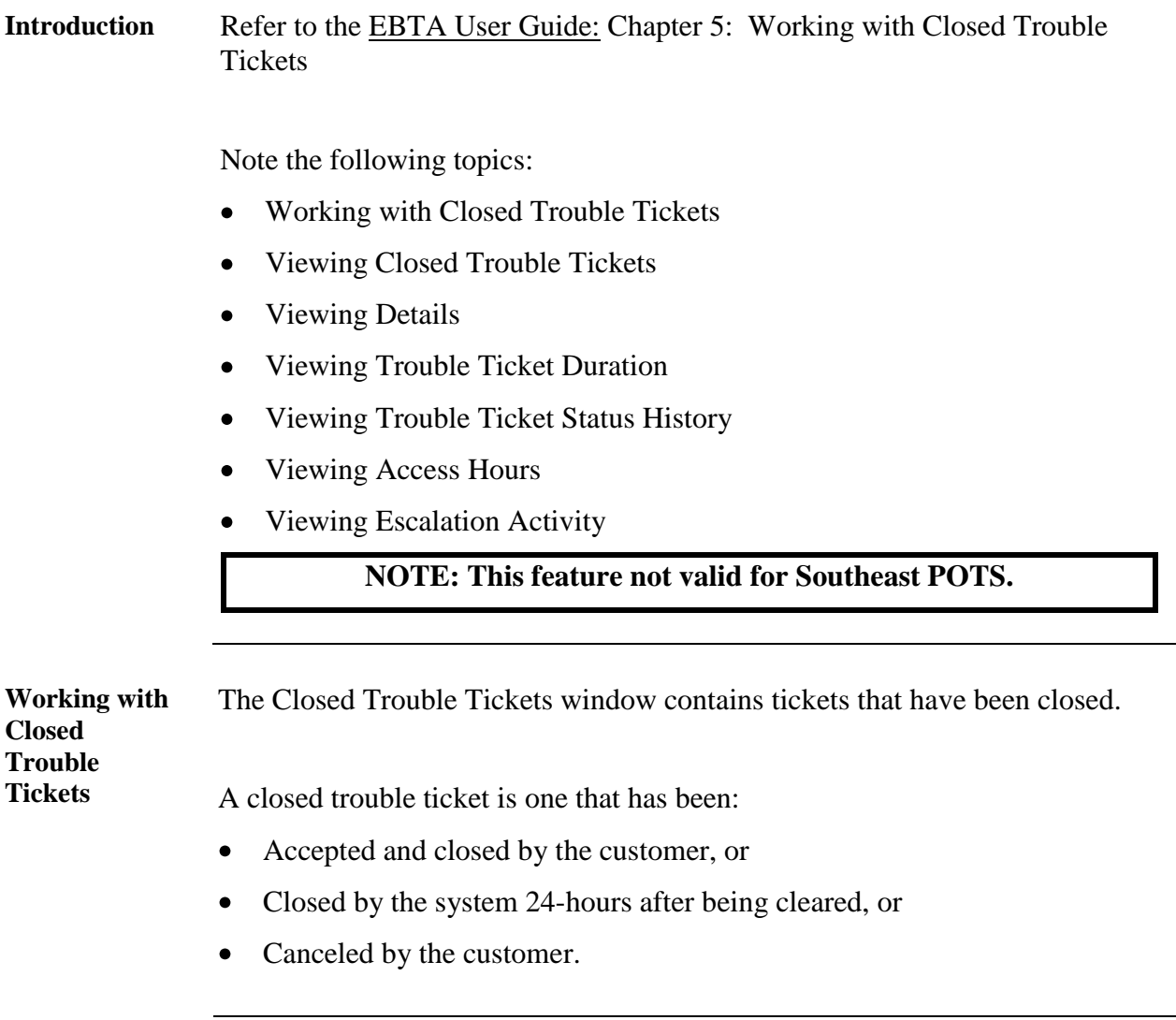

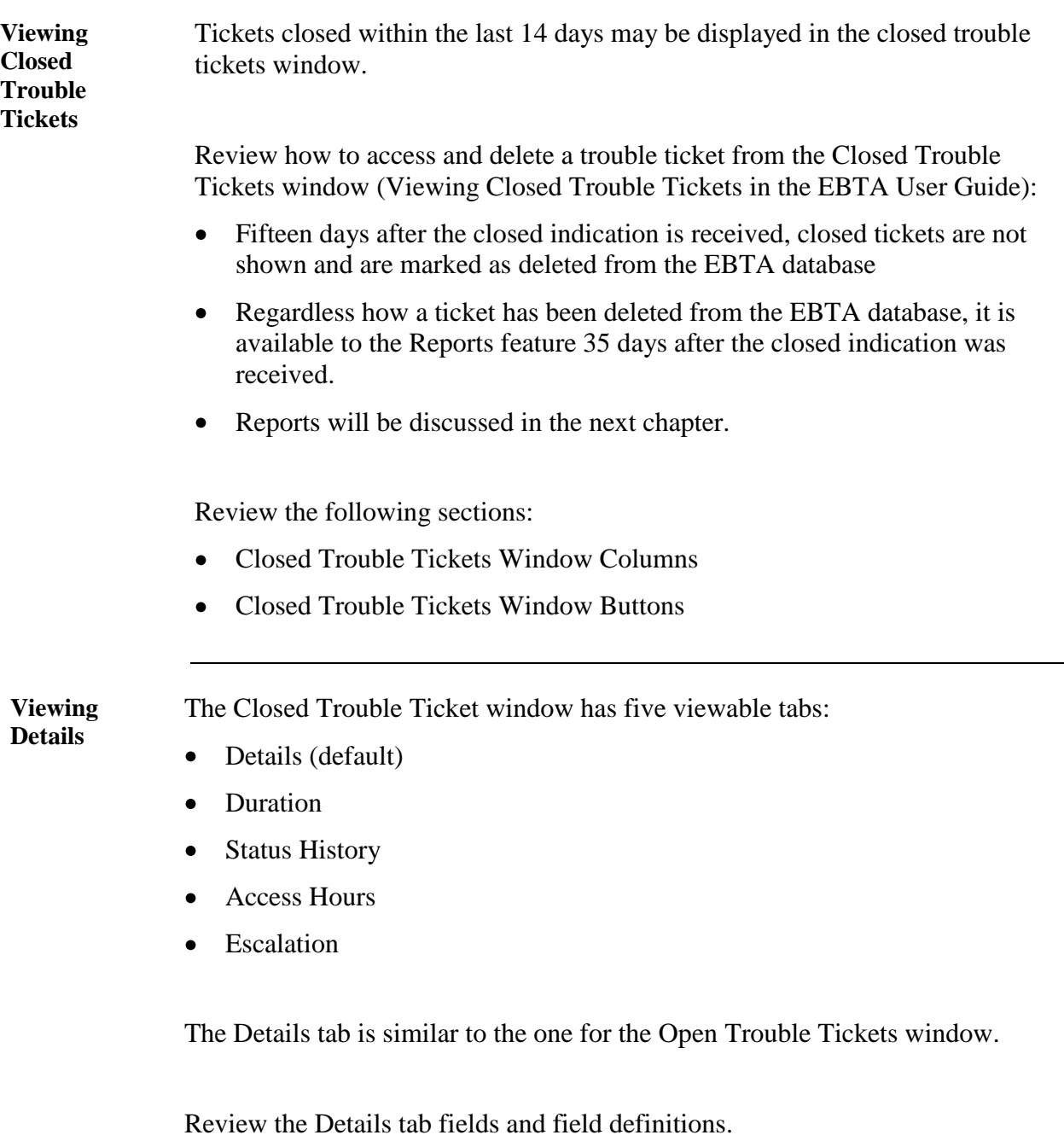

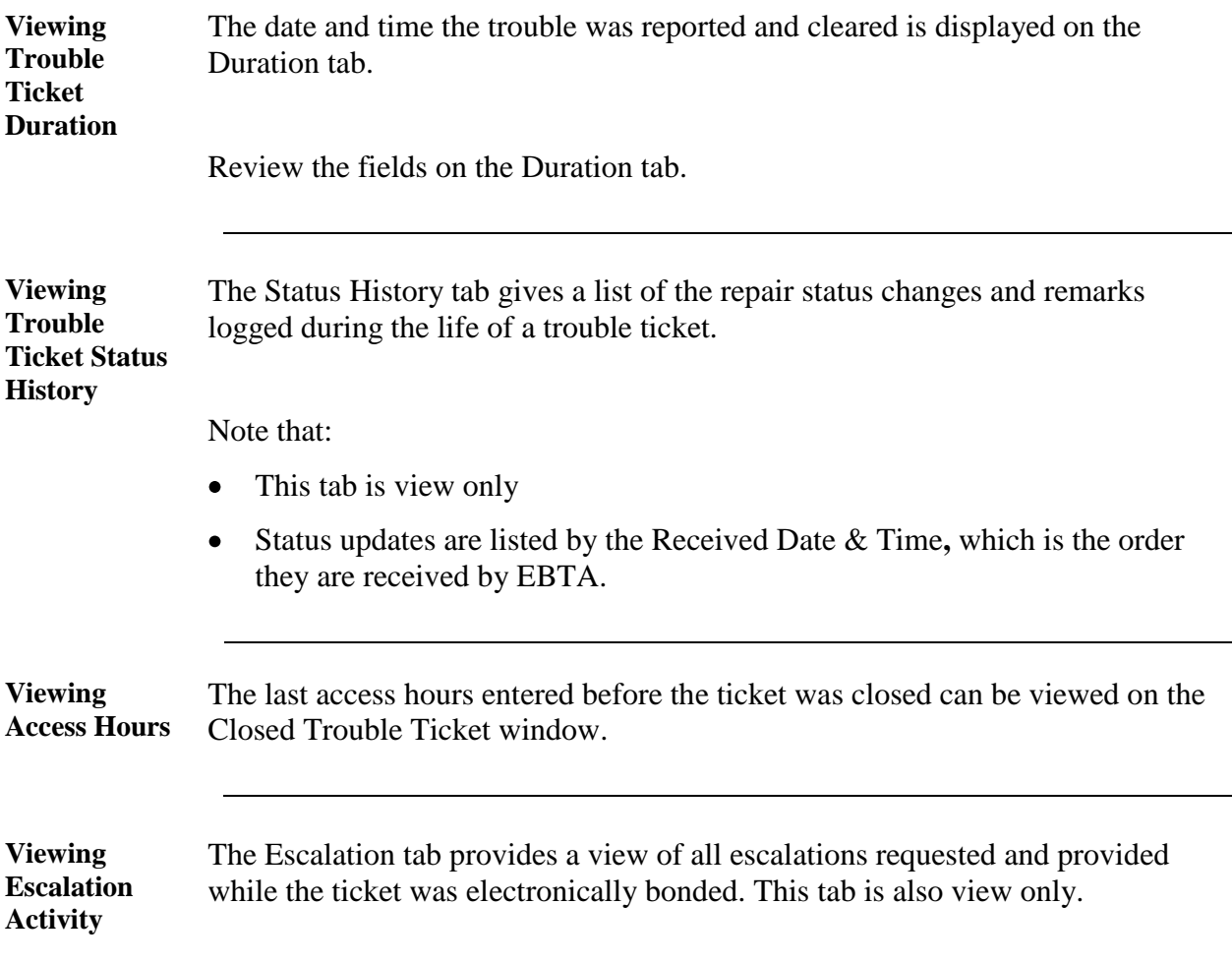

#### **Lesson 6: Reports**

**Introduction** Refer to the **EBTA User Guide:** 

 $\bullet$ **Chapter 6: Reports** 

Note the following topics:

- Reports  $\bullet$
- Running a Report
- Report Output Fields

#### **Lesson 6: Reports,** Continued

#### **Reports** Reports can be run against all trouble tickets submitted and accepted by AT&T.

Reporting options include the following, found in the Type field:

- Open tickets (default selection)
- Closed tickets
- All tickets

The tickets that reports can be run against can be limited to one of three views:

- View My Tickets
- View Sub-Group Tickets
- View Master-Group Tickets  $\bullet$

Report output is in ASCII text with comma (,) delimiters and is compatible with common spreadsheet and database applications such as Microsoft® Excel® and Microsoft® Access®.

- Large reports can take an excessive amount of time to display in the  $\bullet$ Reports Content box
- AT&T recommends using the E-mail Report option if the report contains more than 100 trouble tickets.

#### Lesson 6: Reports, Continued

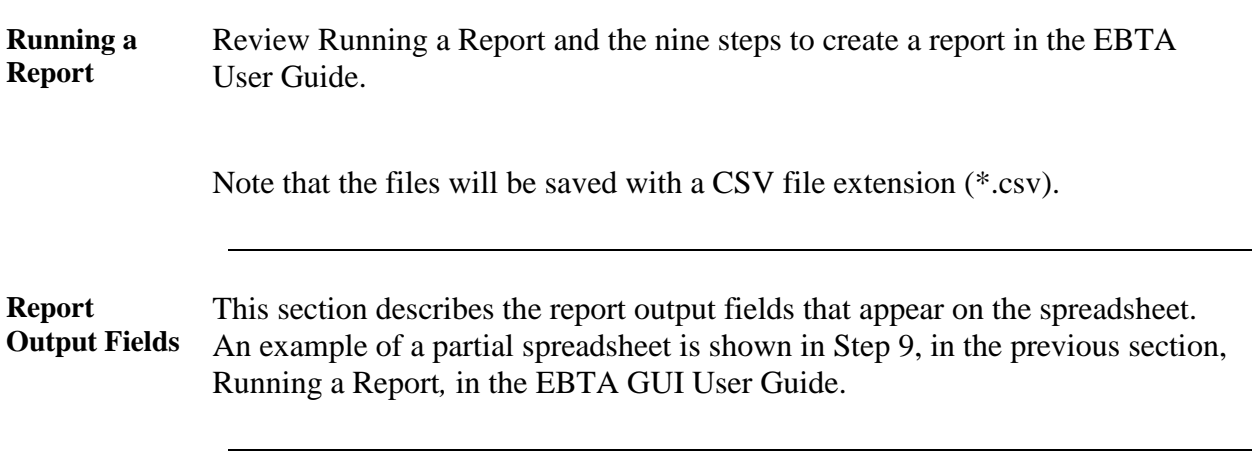

### **Learning Evaluation**

**Directions** Read the following questions and note your answers on a separate piece of paper. When you have completed the Learning Evaluation, locate the answer key, which follows the questions, and check your responses.

> Match the letter of the Reporting Error to its description. (You may refer to the EBTA User Guide.)

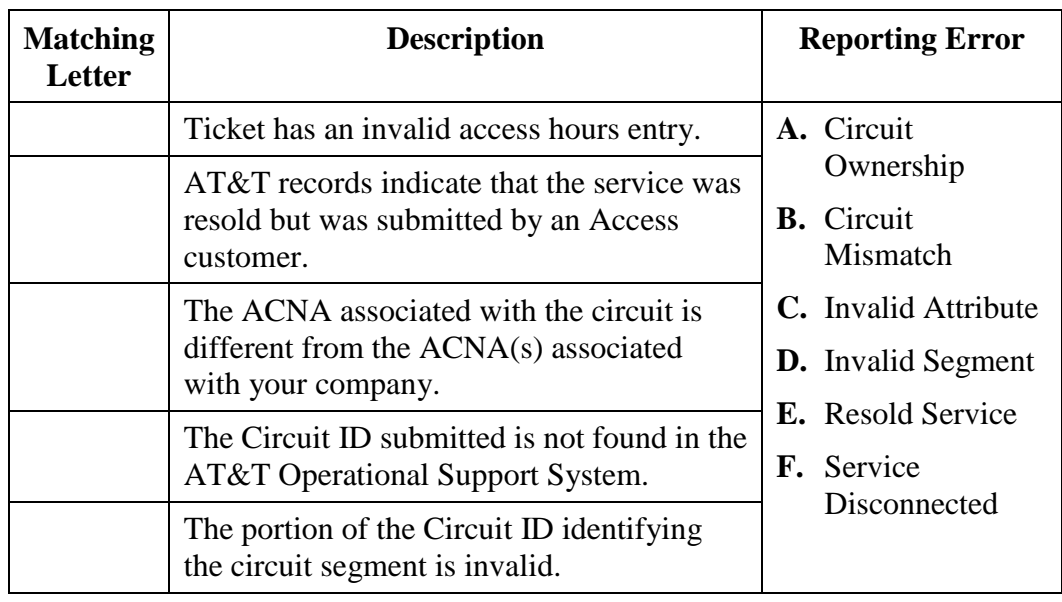

Answer the following multiple choice questionss.

- 1. Which of the following is true about creating new trouble ticket windows?
	- a. You can open multiple Create New Trouble Ticket windows simultaneously
	- b. You can only open one Create New Trouble Ticket window.
	- c. You can open a maximum of two open Create New Trouble Ticket window in a five minute time frame.
	- d. You can open a maximum of two open Create New Trouble Ticket windows simultaneously.

*March 15, 2010 This document has been prepared and distributed pursuant to a strict review process. 43 Under no circumstances should changes be made to this document without first submitting the changes for review to the author. AT&T Proprietary (Internal Use Only): Not for use or disclosure outside the AT&T companies except under written agreement. EBTA\_Self\_Paced\_Course\_0310.doc © 2010 AT&T Intellectual Property. All rights reserved.*

#### **Learning Evaluation, Continued**

- 2. Which of the following is the Web site address (URL) for EBTA.
	- a. [http://oss.att.com](http://oss.att.com/)
	- b. [https://oss.att.com](https://oss.att.com/)
	- c. [https://ebta.att.com](https://ebta.att.com/)
	- d. [http://ebta.att.com](http://ebta.att.com/)
- 3. Which of the following statements best describes "Repair Status"?
	- a. The current status of the trouble ticket sent by RBOC and is automatically updated when a status change occurs.
	- b. You need to go into the database and change the current status of the trouble ticket sent by AT&T.
	- c. You will either see "Complete" or "Submitted" for a repair status.
	- d. The current status of the trouble ticket sent by AT&T and is manually updated when a status change occurs.

#### **Learning Evaluation, Continued**

Write the correct answer in the space provided.

4. What should you do when you receive a Circuit Mismatch reporting error?

\_\_\_\_\_\_\_\_\_\_\_\_\_\_\_\_\_\_\_\_\_\_\_\_\_\_\_\_\_\_\_\_\_\_\_\_\_\_\_\_\_\_\_\_\_\_\_\_\_\_\_\_\_\_\_\_\_\_\_

\_\_\_\_\_\_\_\_\_\_\_\_\_\_\_\_\_\_\_\_\_\_\_\_\_\_\_\_\_\_\_\_\_\_\_\_\_\_\_\_\_\_\_\_\_\_\_\_\_\_\_\_\_\_\_\_\_\_\_

Select the best response to the question.

- 5. By default, the Reports feature allows you to view tickets that you have created within the last\_\_\_\_\_\_\_ days?
	- a) 30 days
	- b) 35 days
	- c) 45 days
	- d) 90 days

### **Learning Evaluation Answer Key**

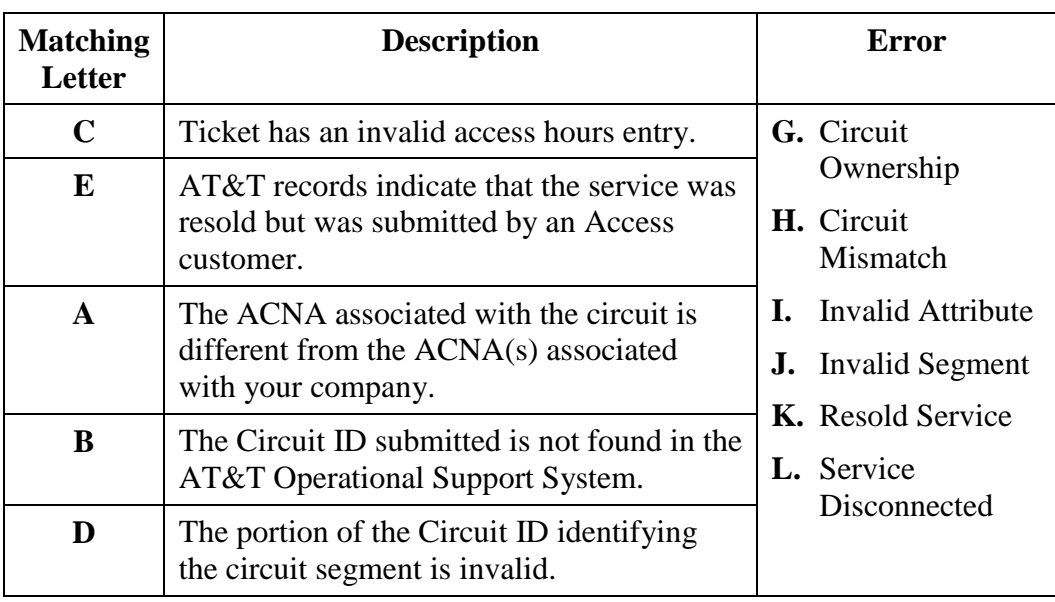

#### **Learning Evaluation Answer Key, Continued**

- 1. Which of the following is true about creating new trouble ticket windows?
	- **a) You can open multiple Create New Trouble Ticket windows simultaneously**
	- b) You can only open one Create New Trouble Ticket window.
	- c) You can open a maximum of two open Create New Trouble Ticket window in a five minute time frame.
	- d) You can open a maximum of two open Create New Trouble Ticket windows simultaneously.
- 2. Which of the following is the Web site address (URL) for EBTA.
	- a) [http://oss.sbc.com](http://oss.sbc.com/)
	- **b) [https://oss.sbc.com](https://oss.sbc.com/)**
	- c) [https://ebta.sbc.com](https://ebta.sbc.com/)
	- d) http://ebta.sbc.com
- 3. Which of the following statements best describes "Repair Status"?
	- **a) The current status of the trouble ticket sent by RBOC and is automatically updated when a status change occurs.**
	- b) You need to go into the database and change the current status of the trouble ticket sent by AT&T.
	- c) You will either see "Complete" or "Submitted" for a repair status.
	- d) The current status of the trouble ticket sent by AT&T and is manually updated when a status change occurs.

#### **Learning Evaluation Answer Key, Continued**

Write the correct answer in the space provided.

4. What should you do when you receive a Circuit Mismatch reporting error?

Answer: **Correct the Circuit ID and re-submit the ticket.**

Select the best response to the question.

- 5. By default, the Reports feature allows you to view tickets that you have created within the last\_\_\_\_\_\_\_ days?
	- a) **30 days** b) 35 days
	- c) 45 days
	- d) 90 days